# 「棟梁の目利き」アプリ操作マニュアル

### 目次 - アプリ

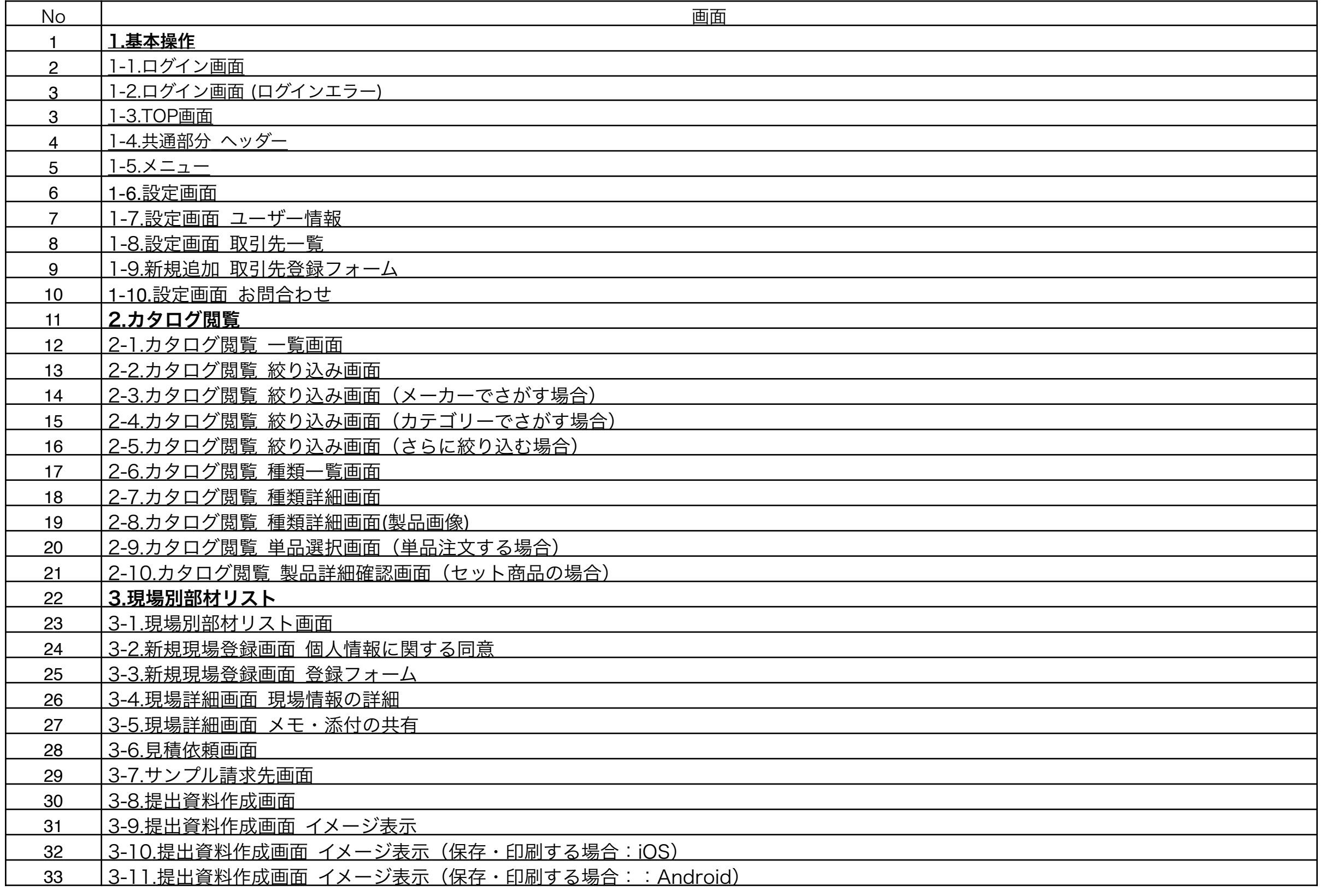

<span id="page-2-0"></span>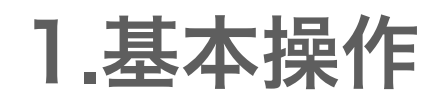

### <span id="page-3-0"></span>1-1.ログイン画面

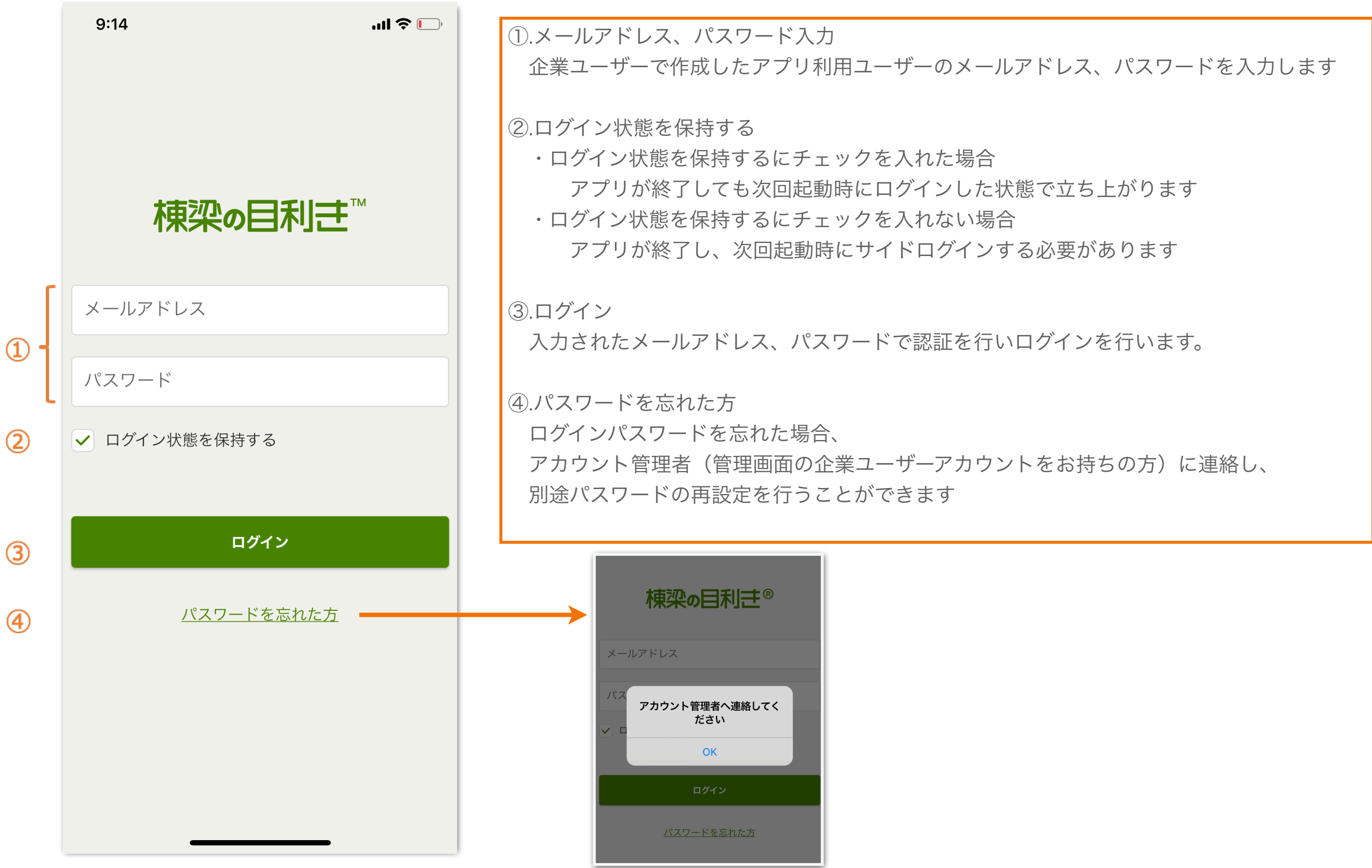

<span id="page-4-0"></span>1-2.ログイン画面 (ログインエラー)

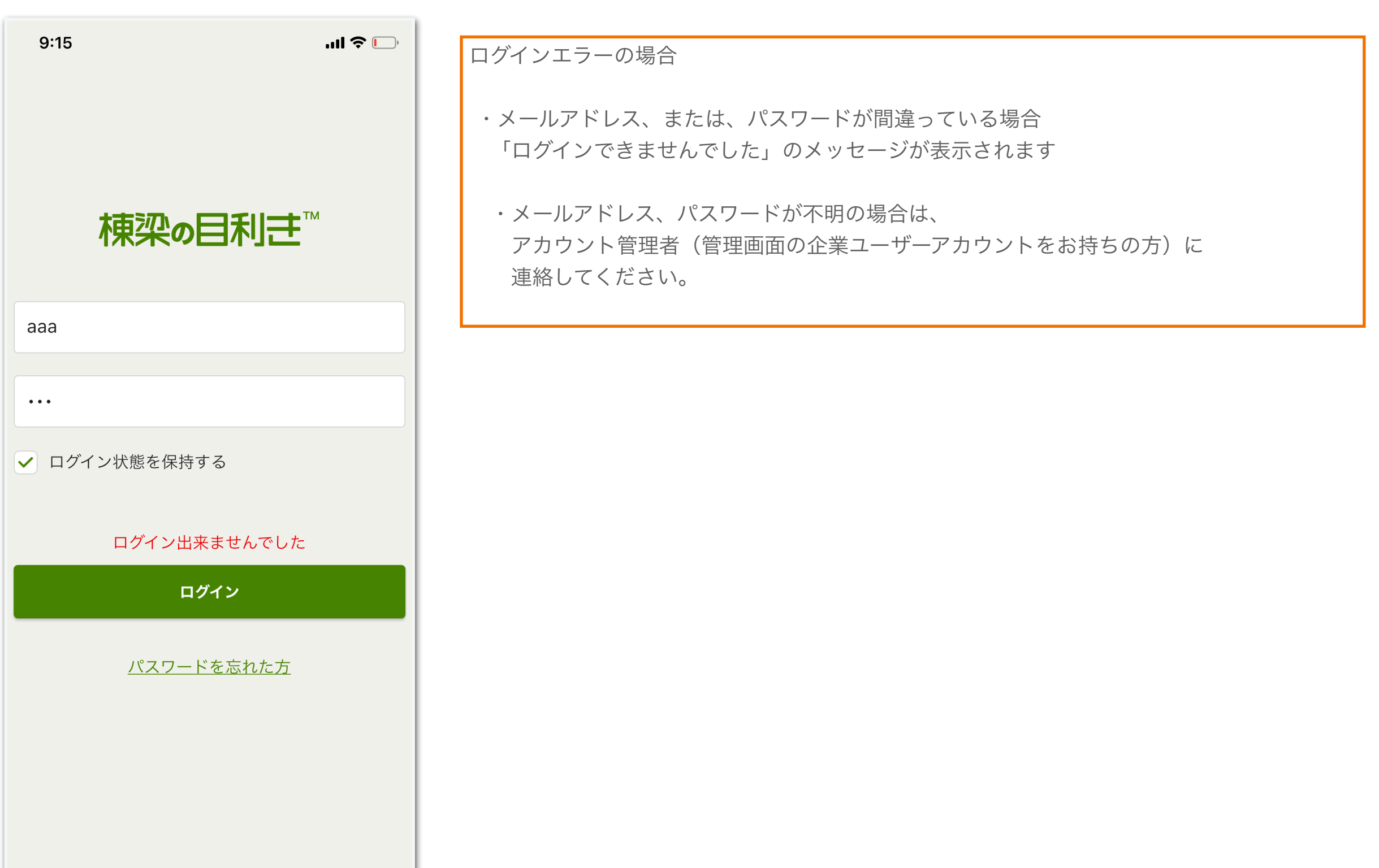

#### <span id="page-5-0"></span>1-3.TOP画面

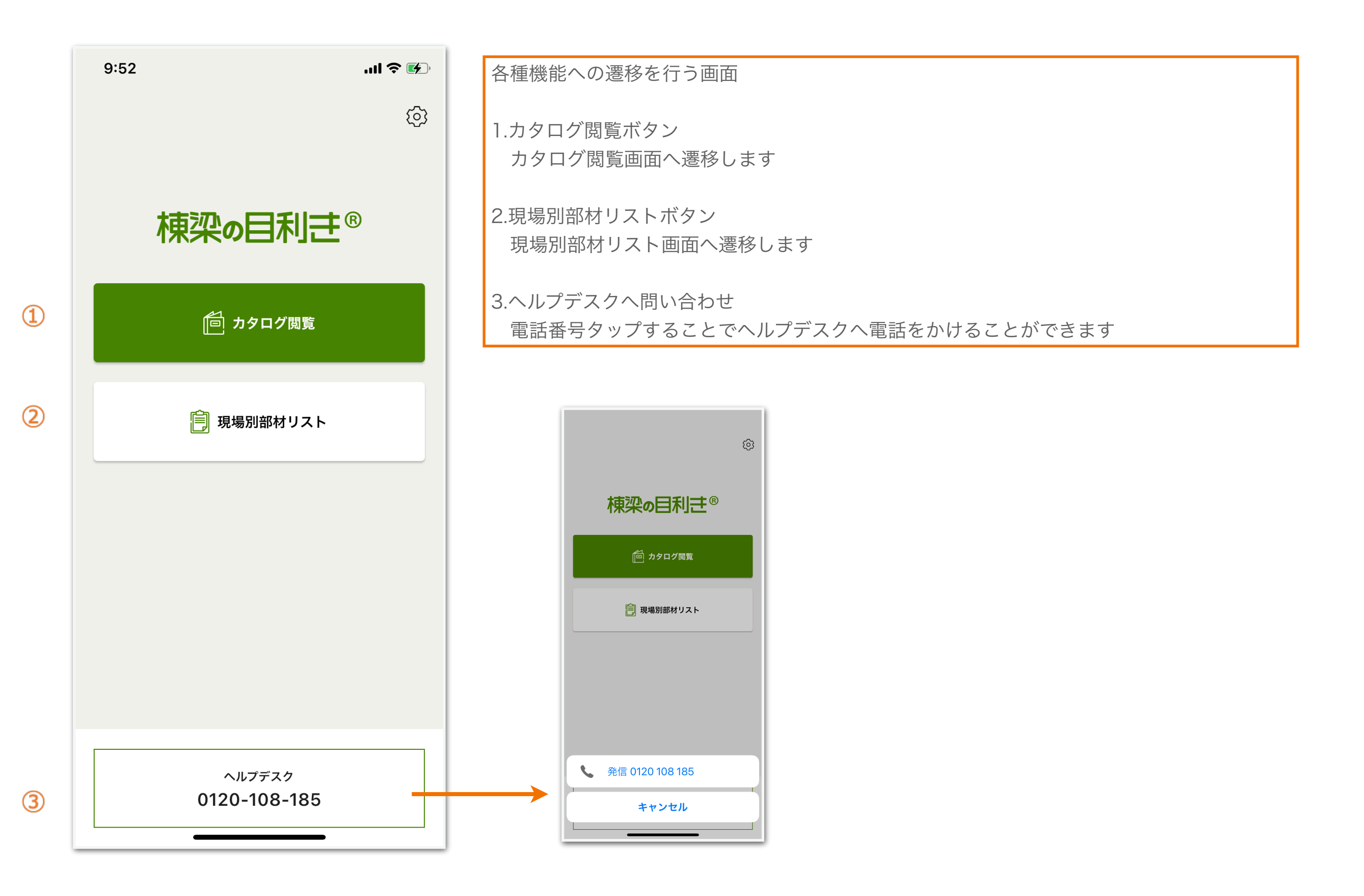

<span id="page-6-0"></span>1-4.共通部分\_ヘッダー

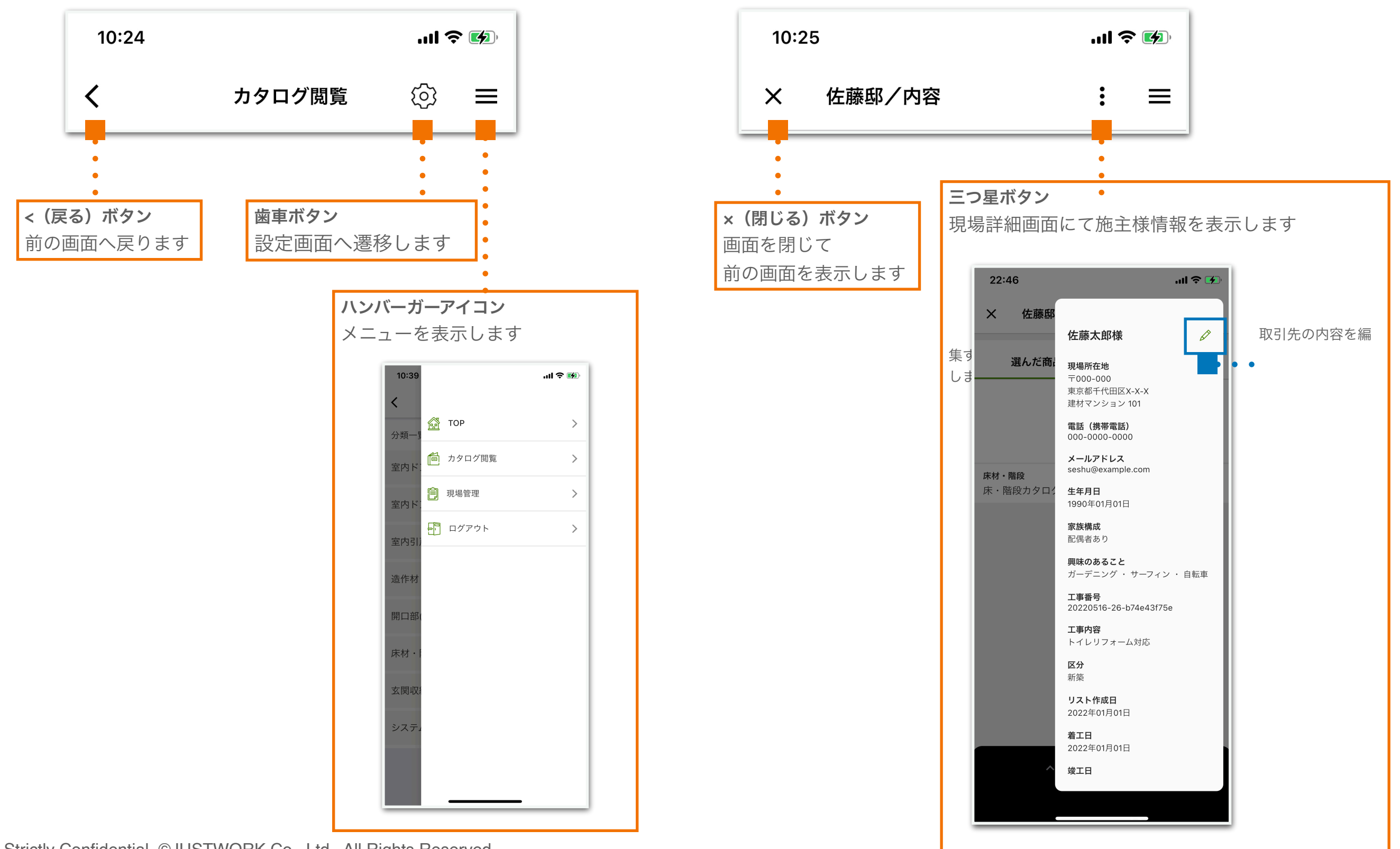

<span id="page-7-0"></span>メニュー表示  $10:45$  $m \approx 4$ ①.TOPボタン  $\left\langle \right\rangle$  TOP画面へ遷移します @ TOP  $\geq$  $\bigcirc$ 分類一 ②.カタログ閲覧ボタン 同 カタログ閲覧  $\geq$  $\circled{2}$  カタログ閲覧\_一覧画面へ遷移します 室内ド ③.現場管理ボタン <mark>自</mark> 現場管理  $\circled{3}$  $\sum$ 室内ド 現場リスト画面へ遷移します 日 ログアウト  $\Theta$  $\sum$ ④.ログアウトボタン 室内引 まいしょう マンチ しょうかい しょうかい アイス しょうかい しょうかい しょうかい しょうかい しょうかい しょうかい しょうかい しょうしょう ログアウト確認のポップアップが表示されます ・「いいえ」をタップすると、ポップアップが閉じます @ TOP 造作材 ・「はい」をタップすると、ログイン画面に遷移します 向 カタログ閲覧 自 現場管理 開口部 メニュー表示を閉じる場合、 - ログアウト メニューを右から左へスライドすると表示が閉じます 床材 ログアウトします ※アプリ内のデータは削除されません  $10:45$  $ul \hat{z}$  (4)  $\overline{\mathbf{C}}$ いいえ はい 玄関収 @ TOP  $\rightarrow$ 分類-向 カタログ閲覧  $\rightarrow$ 室内ド システ. 自 現場管理  $\rightarrow$ 室内 - ログアウト  $\rightarrow$ 室内引 造作材  $\sqrt{h_{\eta}}$ 開口音

#### <span id="page-8-0"></span>1-6.設定画面

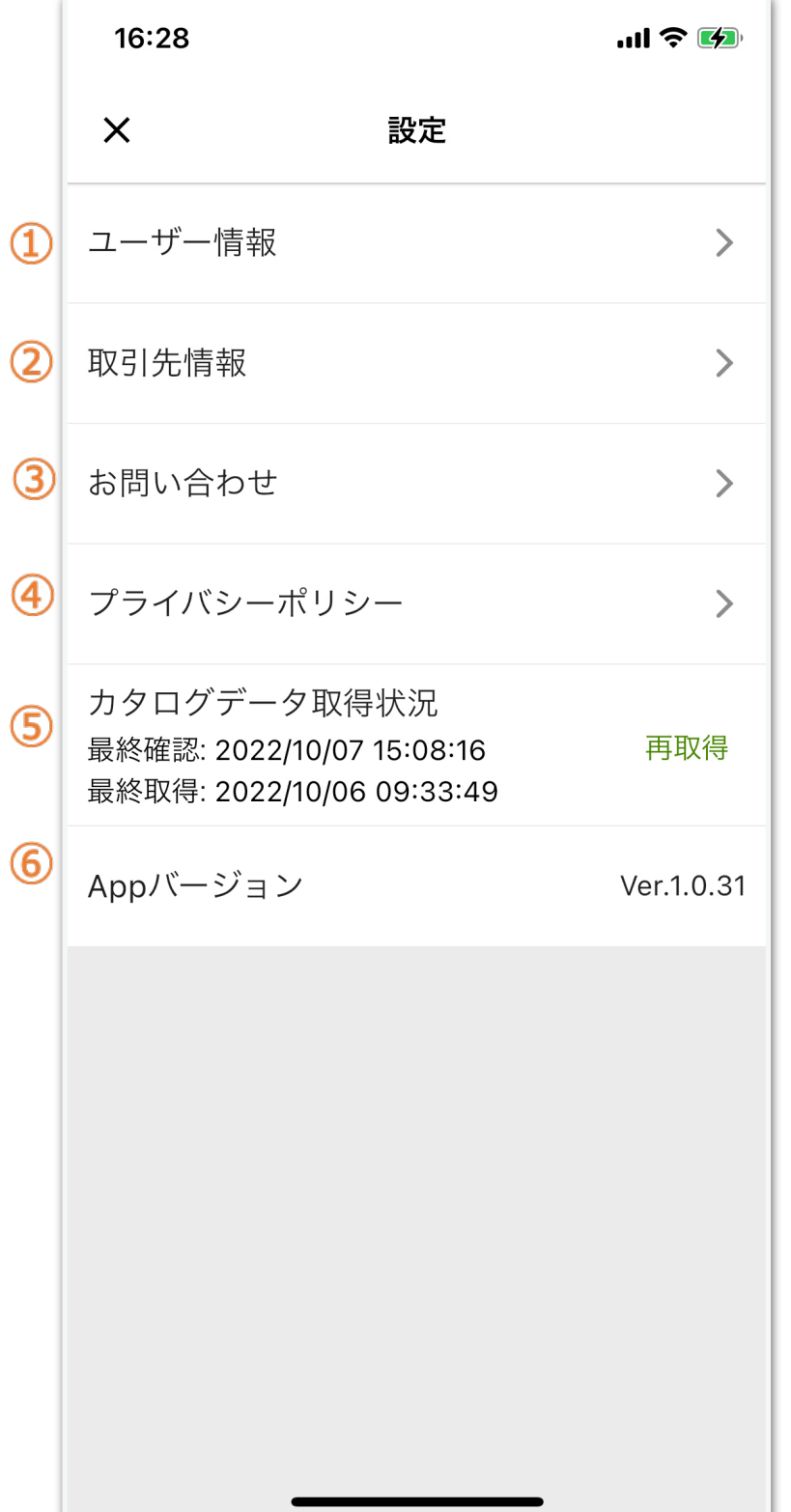

①.ユーザー情報 ログイン中のユーザー情報画面に遷移します ②.取引先情報 取引先一覧画面に遷移します ③.お問い合わせ お問い合わせフォーム画面へ遷移します ④.プライバシーポリシー

外部ブラウザを起動し、webページが表示されます

⑤.カタログデータ取得状況 「再取得」タップするとカタログの内容が更新されます

⑥.Appバージョンの表示 アプリのバージョンが「Ver.X.X.X」形式で表示されます

#### <span id="page-9-0"></span>1-7.設定画面\_ユーザー情報

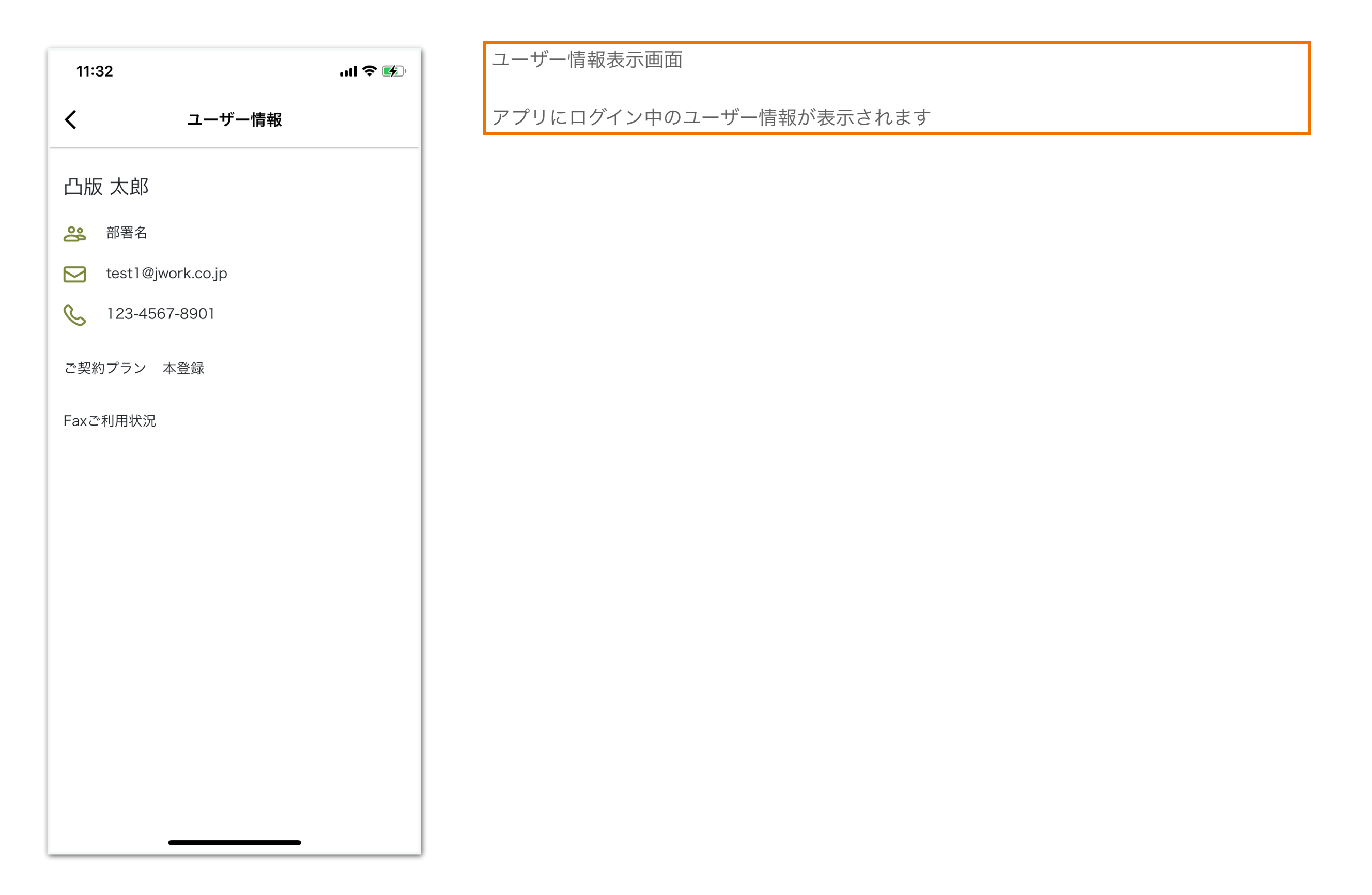

### <span id="page-10-0"></span>1-8.設定画面\_取引先一覧

 $\circled{2}$ 

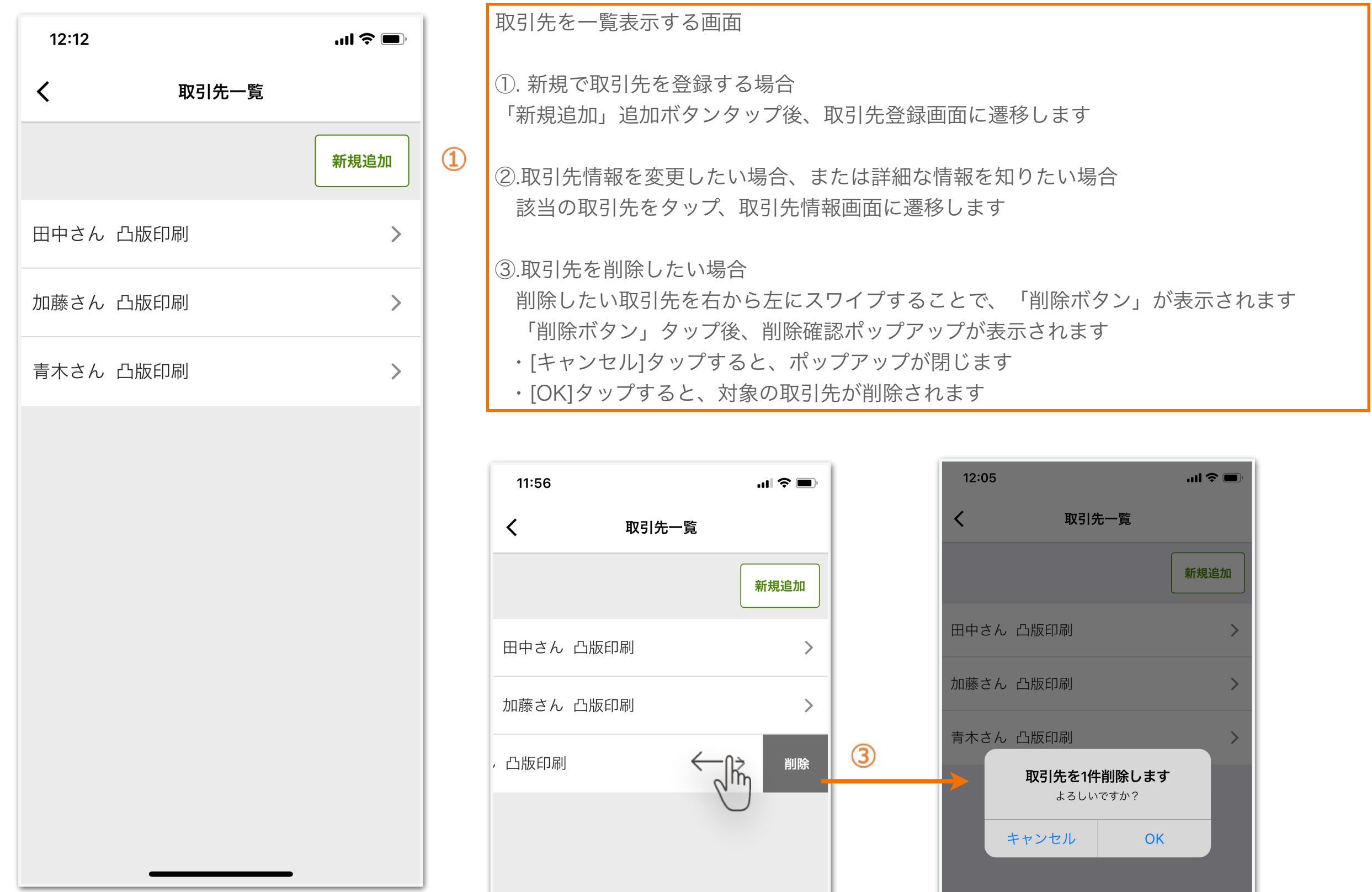

#### 1-9.新規追加\_取引先登録フォーム

<span id="page-11-0"></span>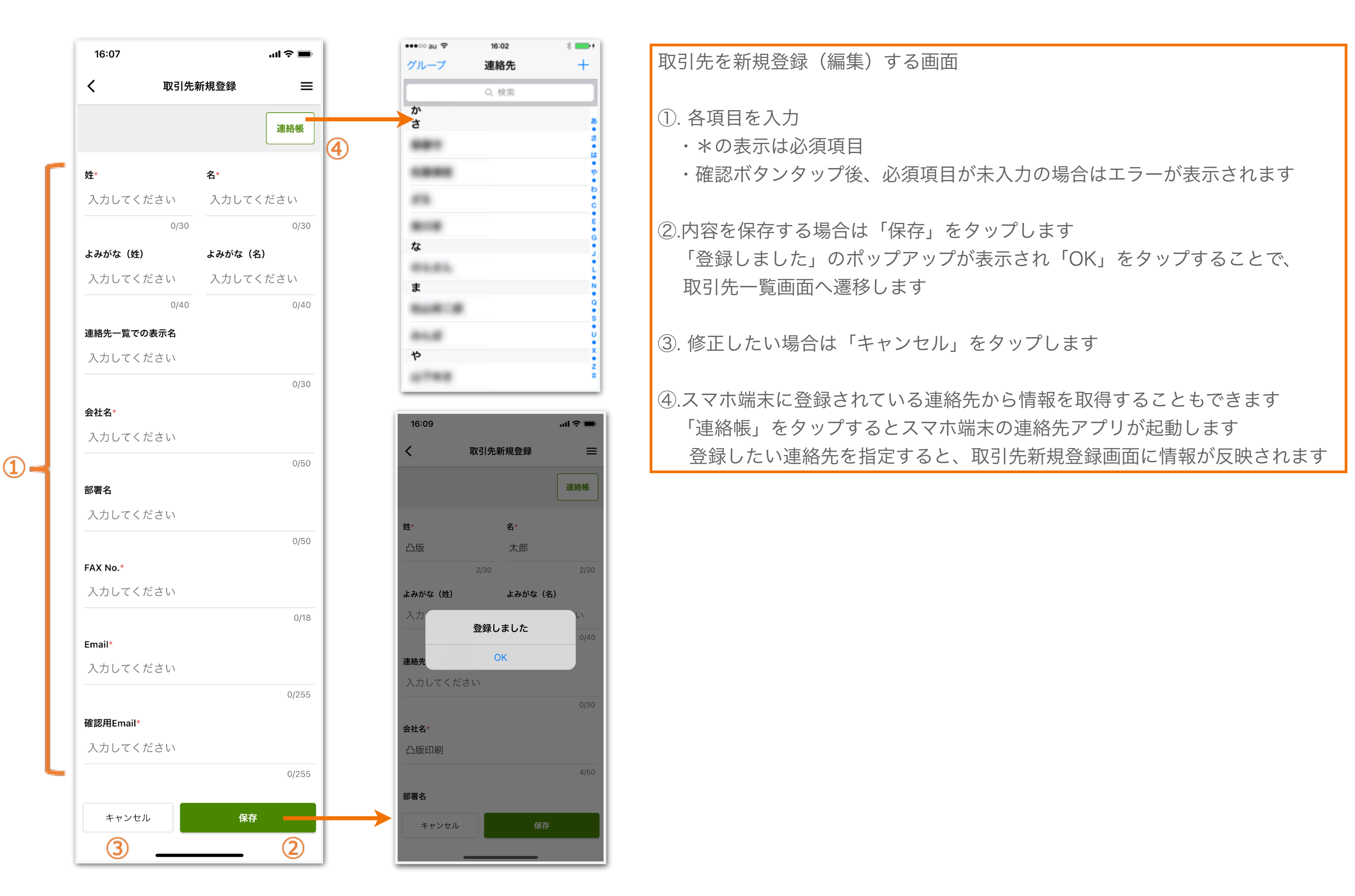

#### 1-10.設定画面\_お問合わせ

<span id="page-12-0"></span>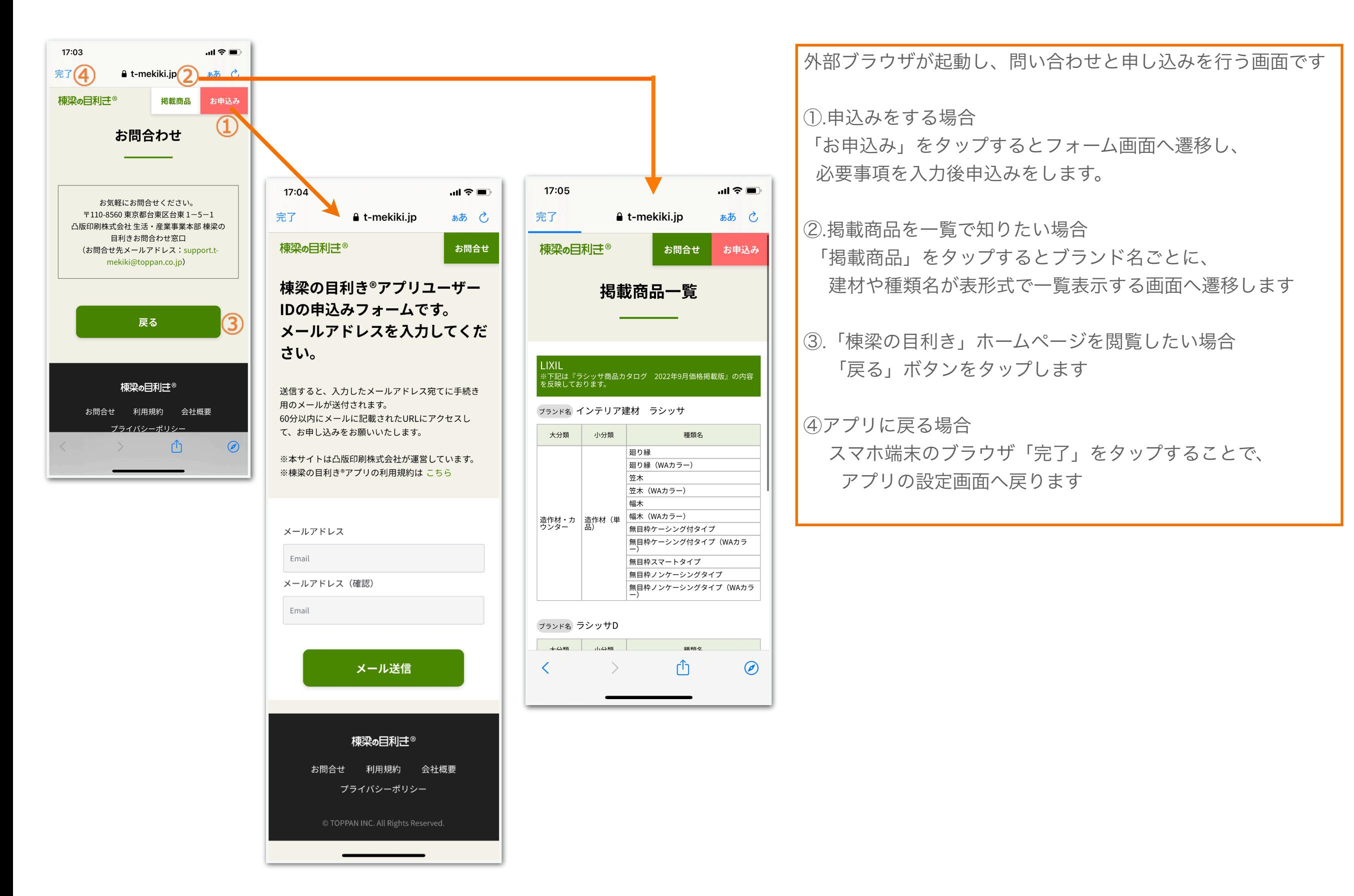

# <span id="page-13-0"></span>2.カタログ閲覧

#### <span id="page-14-0"></span>2-1.カタログ閲覧\_一覧画面

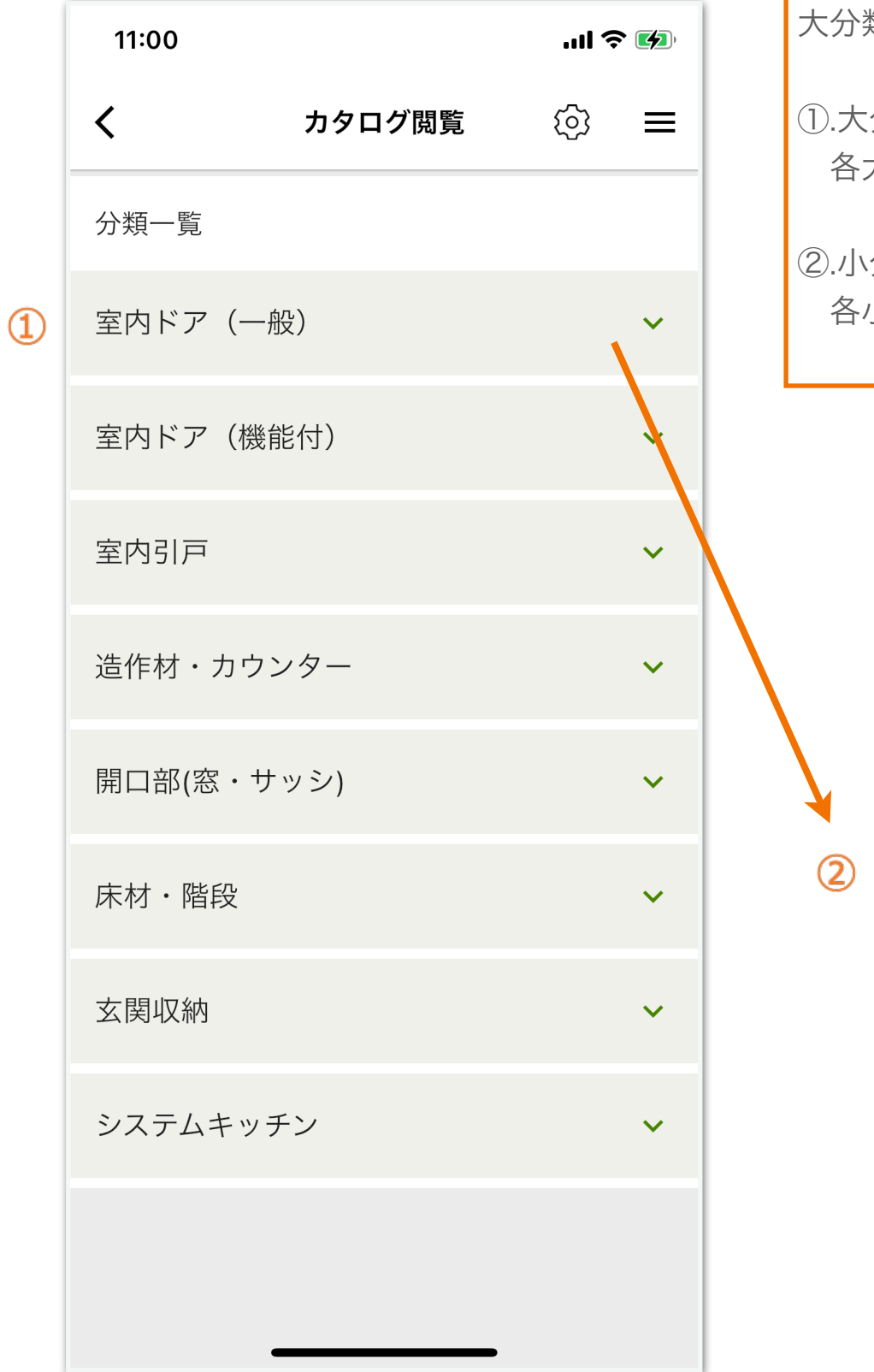

#### 大分類、小分類一覧表示する画面

#### ①.大分類名表示

各大分類の名称をタップすると、小分類の表示/非表示を切り替えることができます

#### ②.小分類表示

各小分類の名称ボタンをタップすると、カタログ閲覧\_絞り込み画面へ遷移します

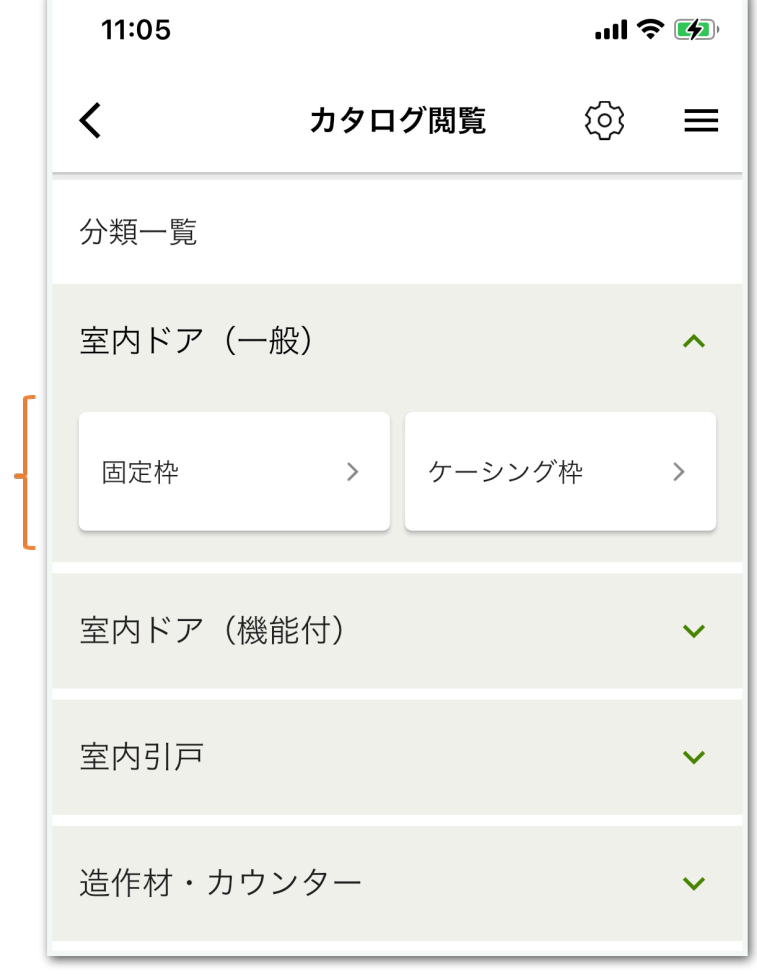

# <span id="page-15-0"></span>2-2.カタログ閲覧\_絞り込み画面

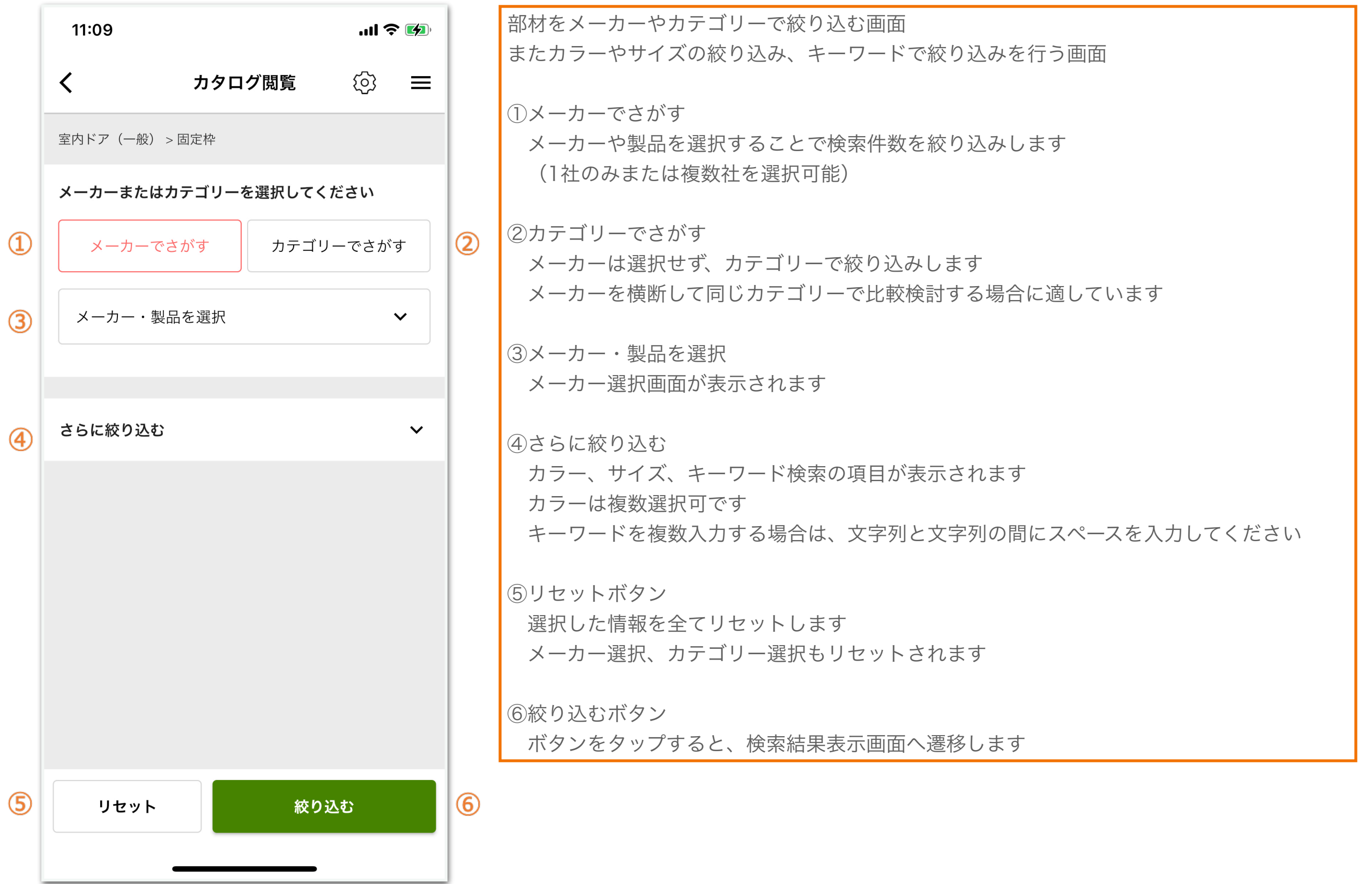

#### <span id="page-16-0"></span>2-3.カタログ閲覧\_絞り込み画面(メーカーでさがす場合)

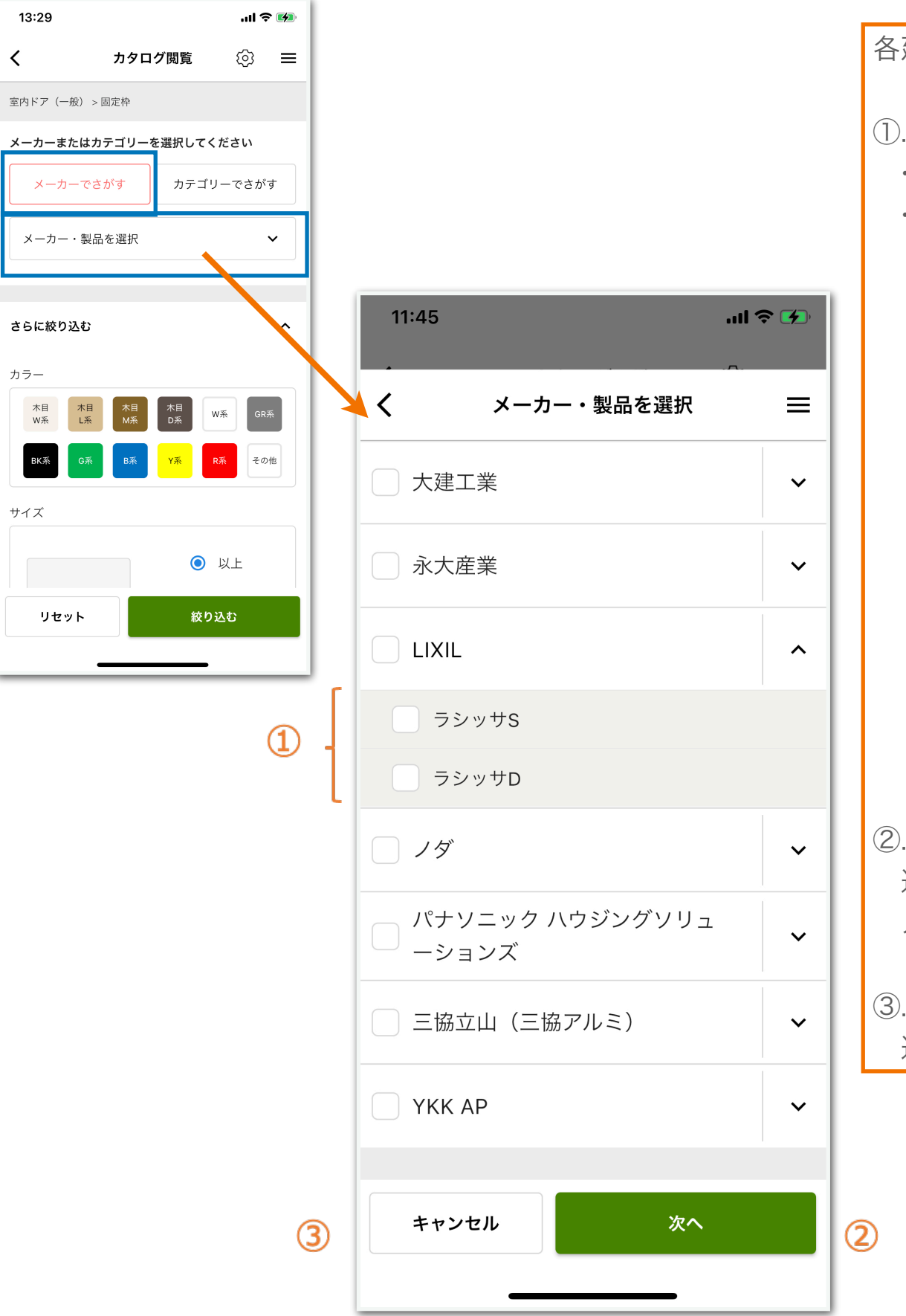

各建材製品のカラー・サイズ・付帯情報を確認する画面

①.メーカー・製品選択

- · メーカーをタップすると、製品名(ブランド名)が表示されます
- ・検索したいメーカーや製品をタップしチェック付けます (複数選択可)

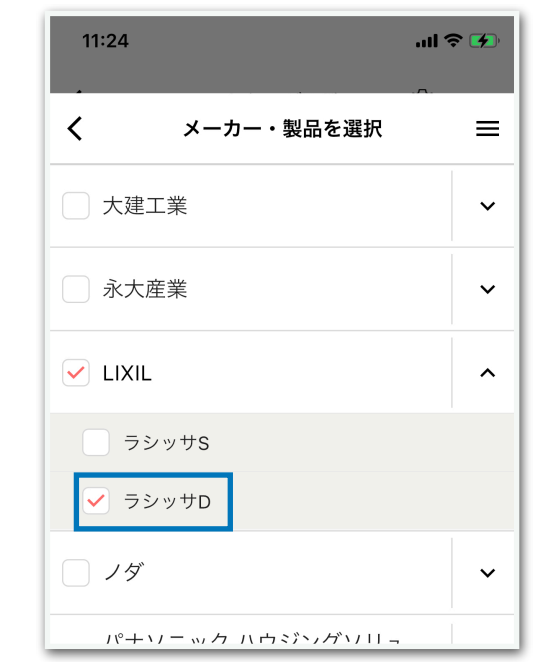

②. 次へボタン

選択内容を記憶した状態で、絞り込み画面へ遷移します メーカーのみ選択した状態で遷移することも可

③.キャンセルボタン 選択内容をキャンセルして、絞り込み画面へ遷移します

#### <span id="page-17-0"></span>2-4.カタログ閲覧\_絞り込み画面(カテゴリーでさがす場合)

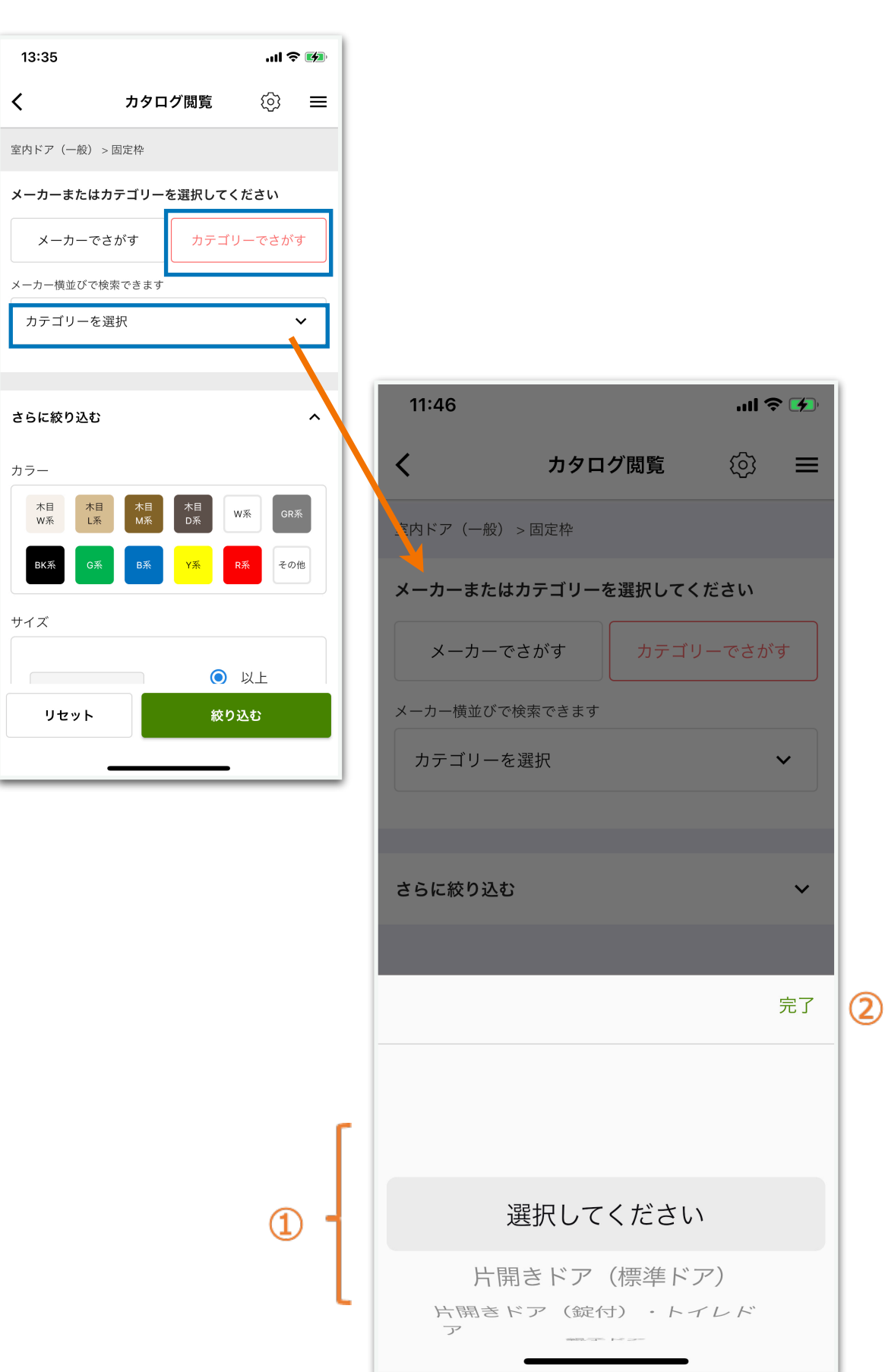

①.プルダウンの中から選択します ②.「完了」をタップすると、選択したカテゴリーが表示されます。  $12:18$  $m \approx 4$ カタログ閲覧 ⊗ ≡  $\left\langle \right\rangle$ 室内ドア (一般) >固定枠 メーカーまたはカテゴリーを選択してください メーカーでさがす カテゴリーでさがす 3 片開きドア (錠付) ・トイレドア さらに絞り込む  $\checkmark$ 絞り込みの条件を指定した後、 「絞り込む」をタップすることで種類一覧画面へ遷移します

カテゴリーでさがす画面

#### <span id="page-18-0"></span>2-5.カタログ閲覧\_絞り込み画面(さらに絞り込む場合)

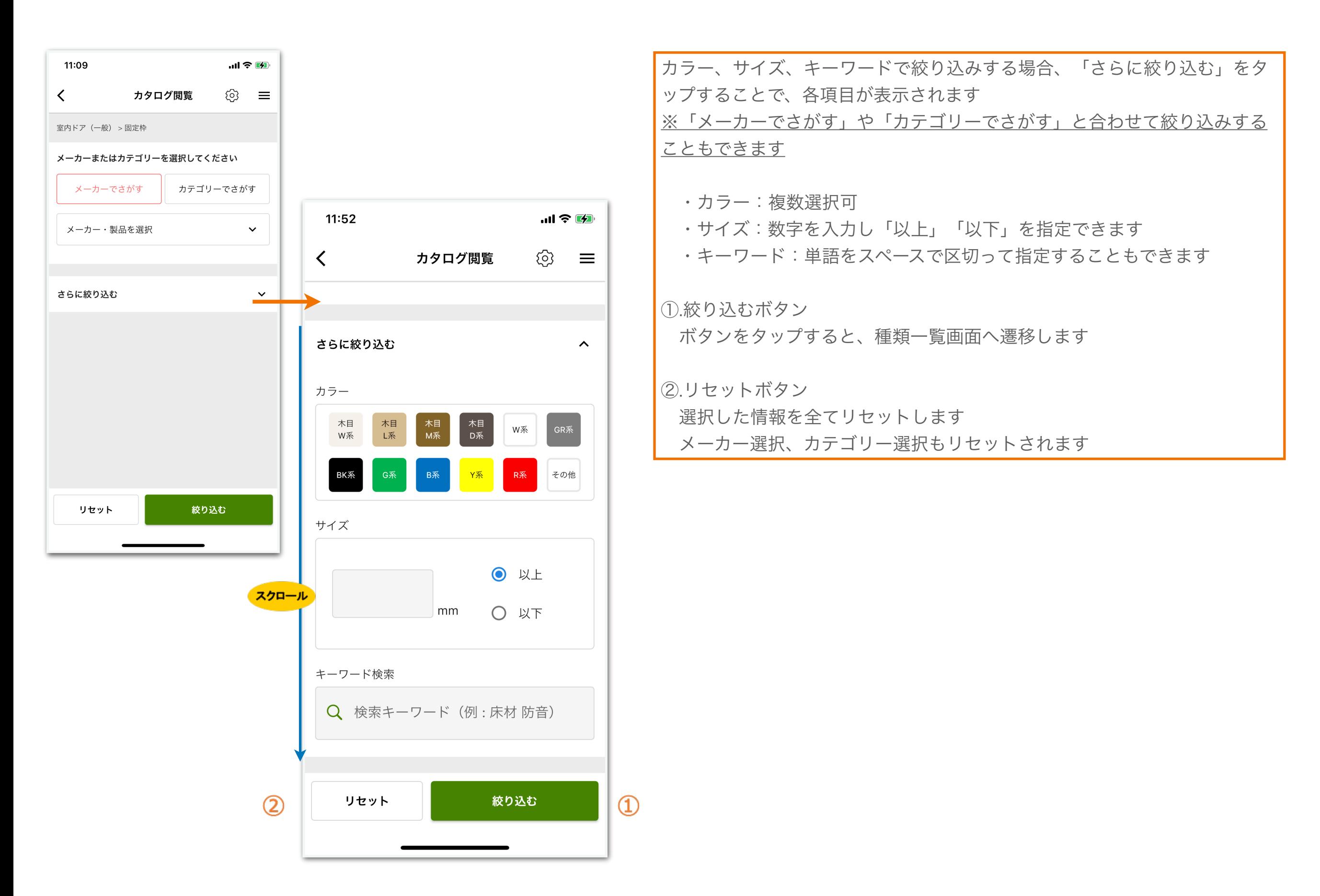

#### <span id="page-19-0"></span>2-6.カタログ閲覧\_種類一覧画面

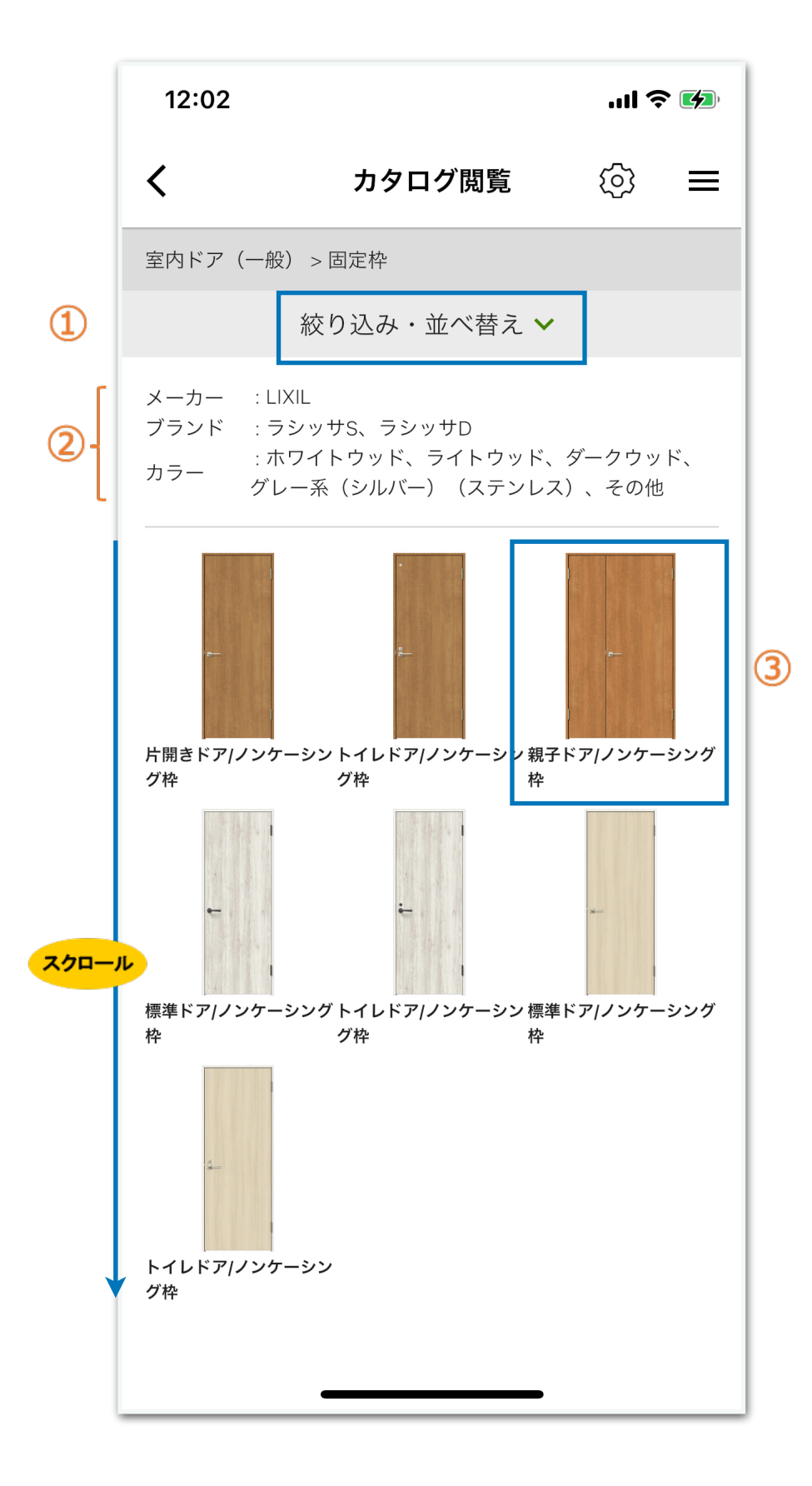

絞り込み画面で指定した条件で検索した結果一覧が表示される画面

①.絞り込み・並べ替えボタン

- ・絞り込む:絞り込み条件を変えたい場合、絞り込み画面へ遷移します
- ・表示順:一覧表示を並び替えしたい時は、昇順・降順へ並び替えできます

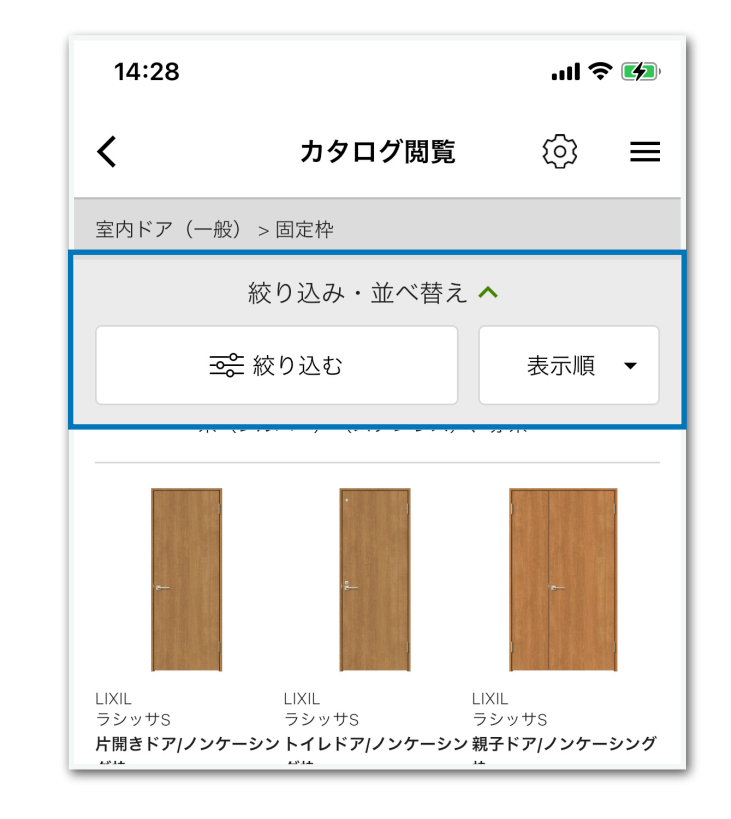

②.絞り込み画面で指定した条件を表示するエリア 条件を指定していない場合は表示されません

③.詳細を知りたい場合 該当の種類名をタップし、種類詳細画面へ遷移します

#### <span id="page-20-0"></span>2-7.カタログ閲覧\_種類詳細画面

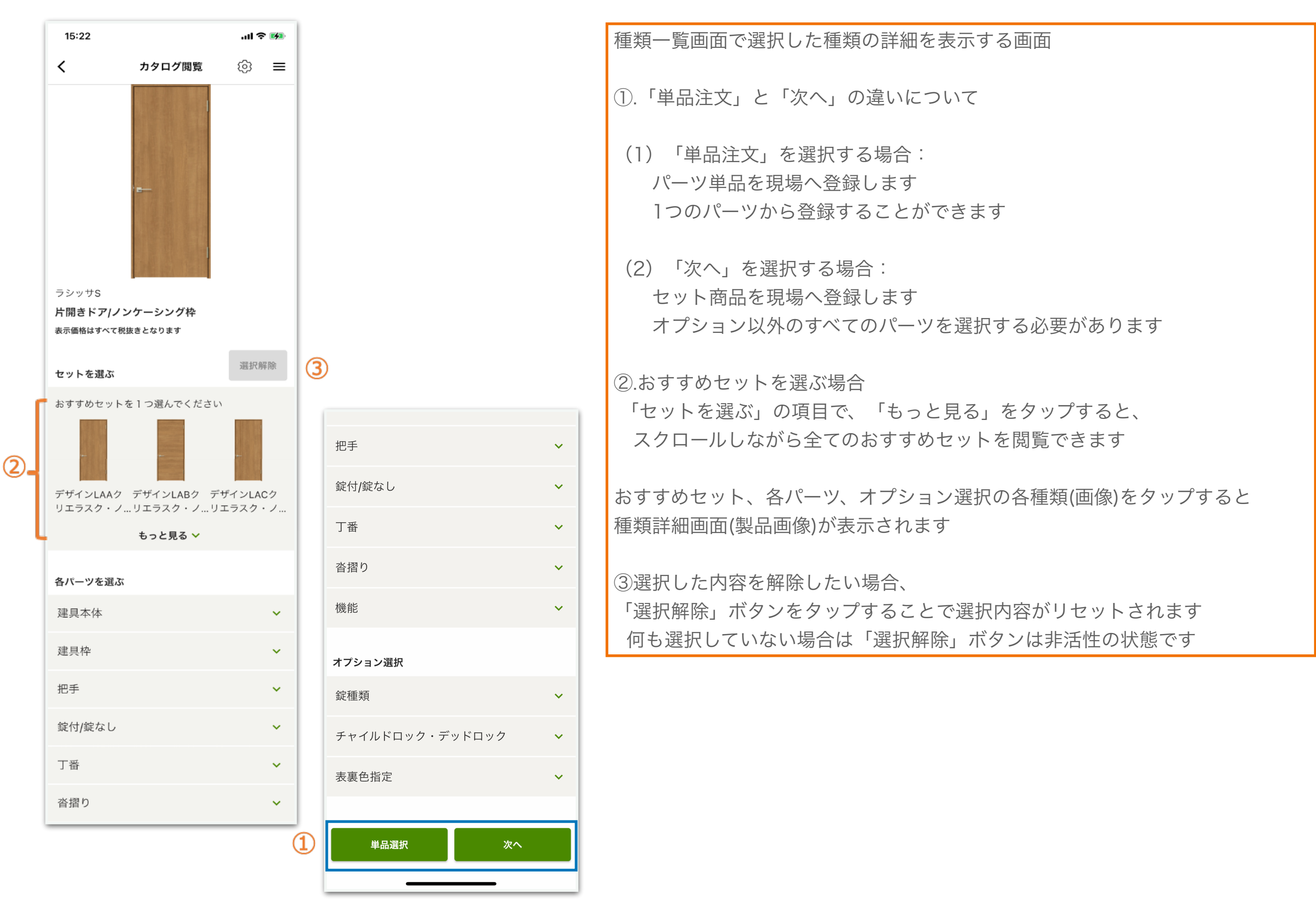

### <span id="page-21-0"></span>2-8.カタログ閲覧\_種類詳細画面(製品画像)

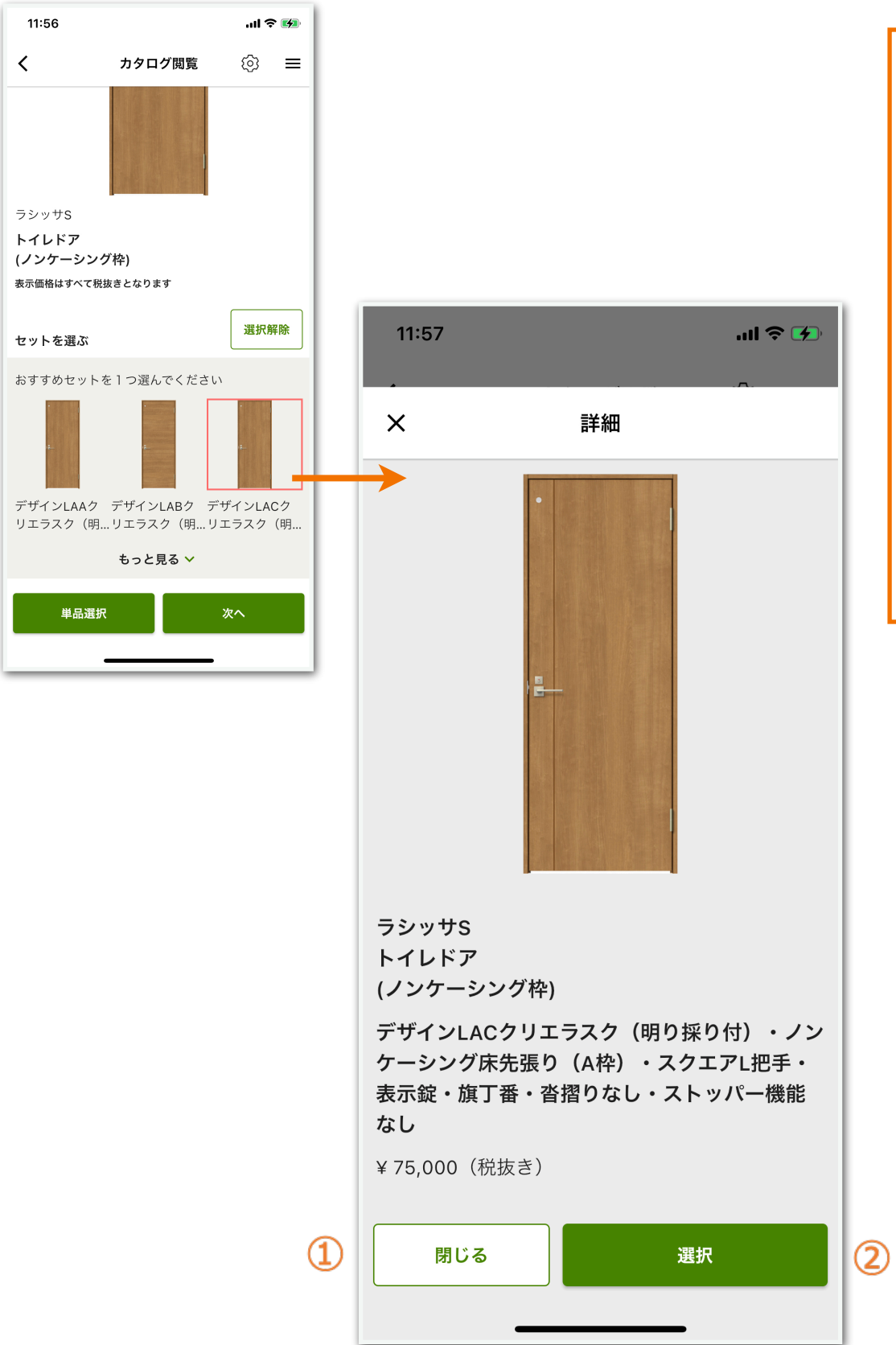

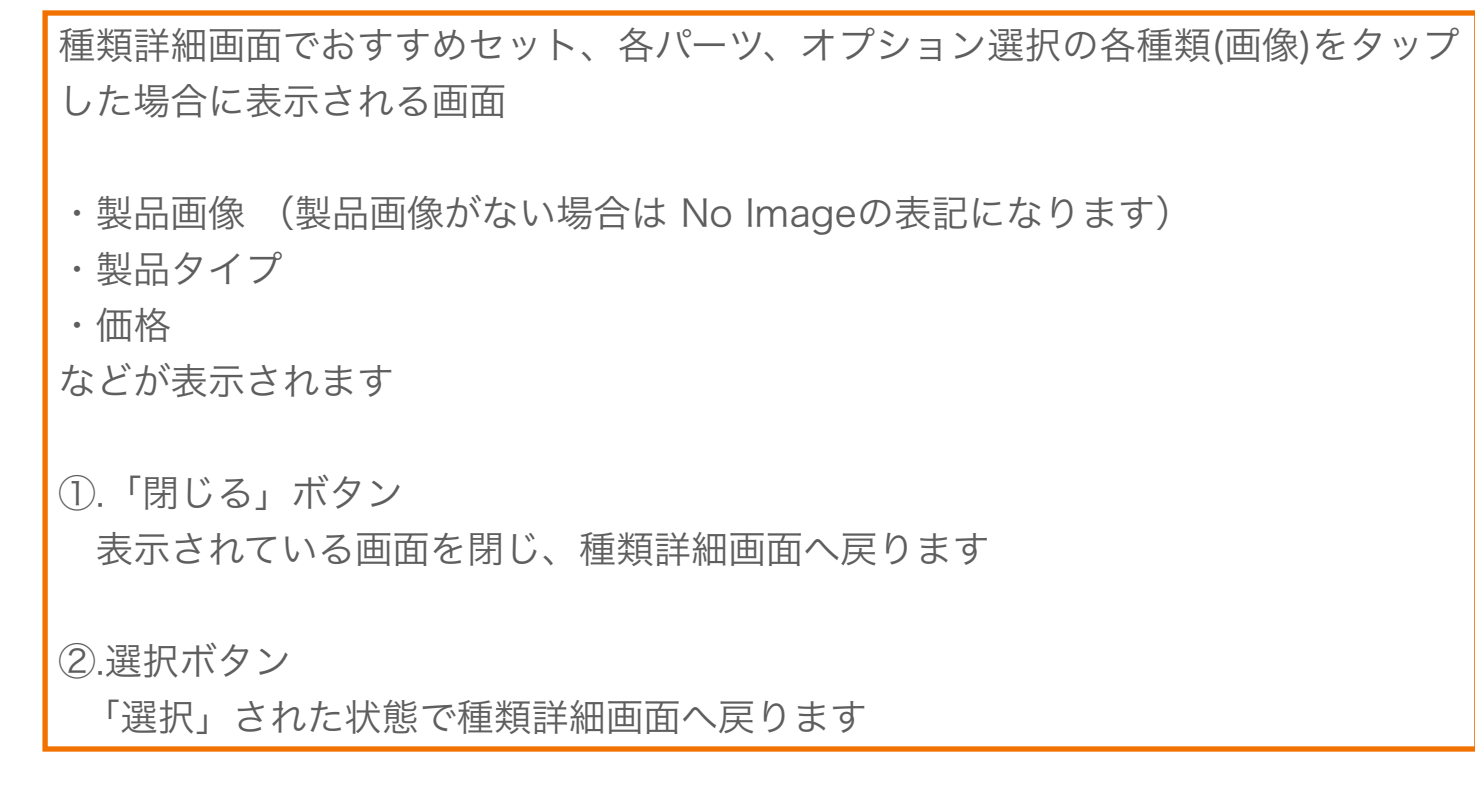

#### <span id="page-22-0"></span>2-9.カタログ閲覧\_単品選択画面(単品注文する場合)

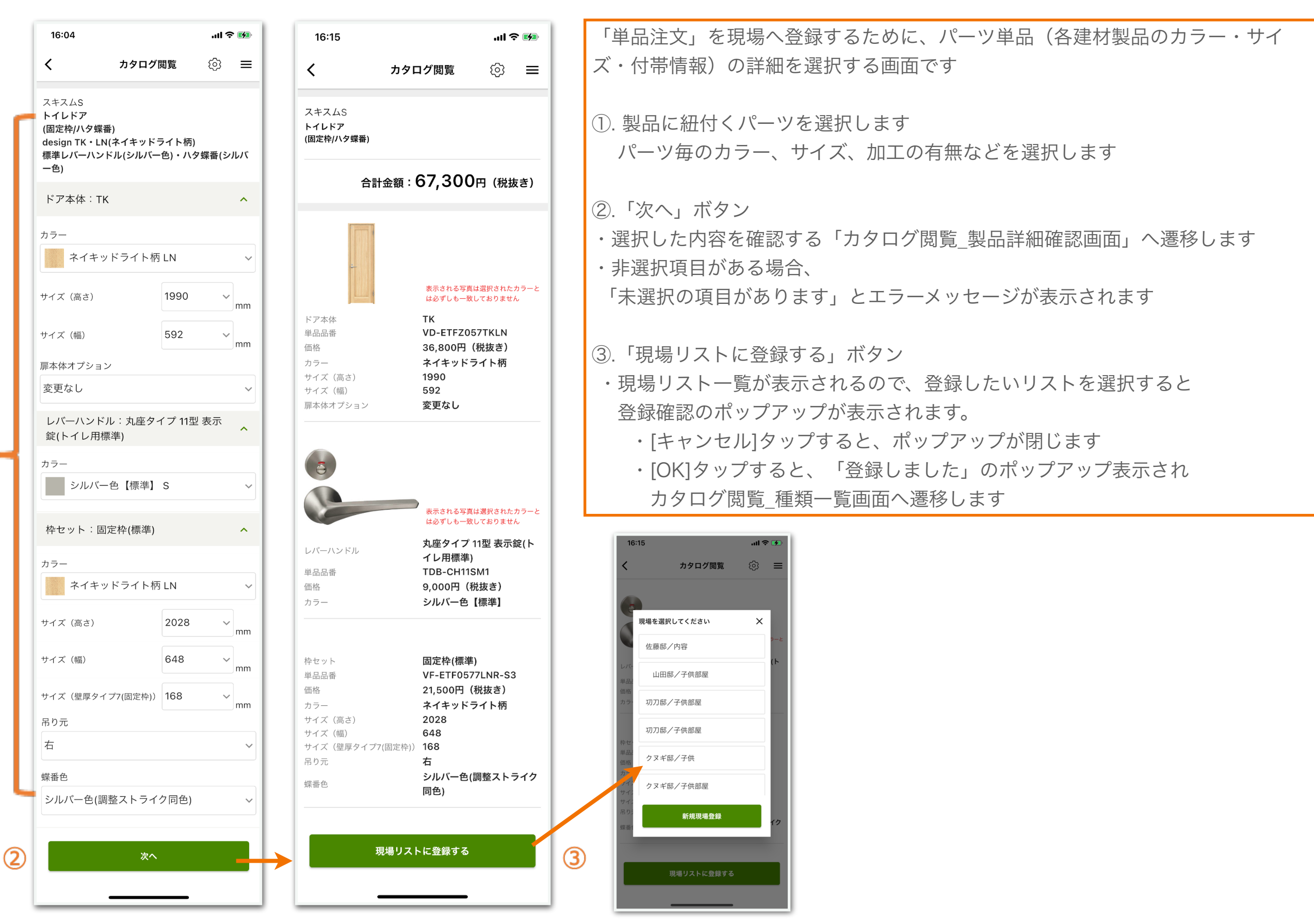

Strictly Confidential ©JUSTWORK Co., Ltd. All Rights Reserved.

 $\bigcirc$ 

### <span id="page-23-0"></span>2-10.カタログ閲覧\_製品詳細確認画面(セット商品の場合)

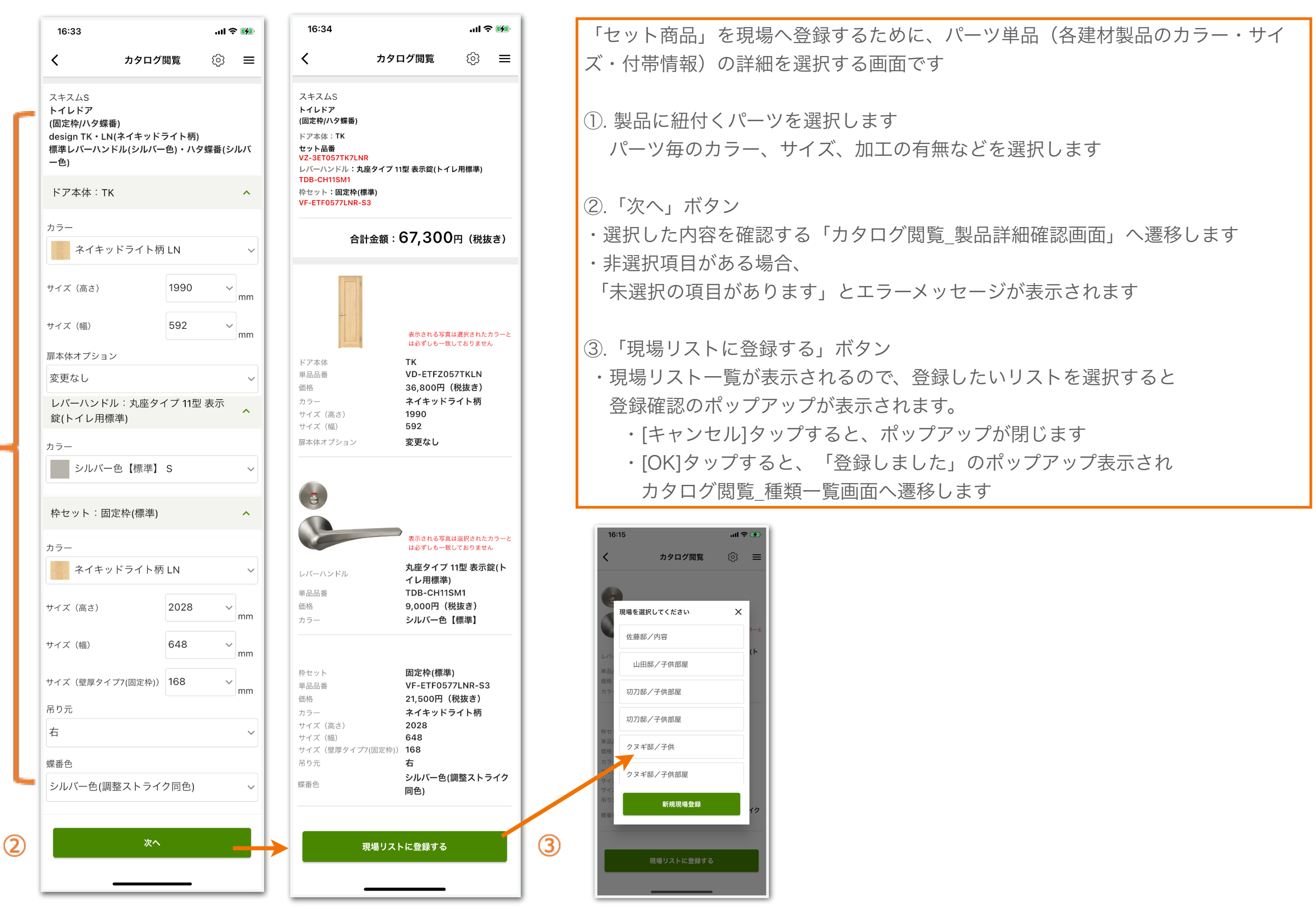

Strictly Confidential ©JUSTWORK Co., Ltd. All Rights Reserved.

 $\bigoplus$ 

<span id="page-24-0"></span>3.現場別部材リスト

#### <span id="page-25-0"></span>3-1.現場別部材リスト画面

現場部材リストを表示する画面 14:45 .... (金凶) 1.登録した現場別部材リスト一覧の表示  $\checkmark$ 現場別部材リスト ⊗ ≡ ・登録が一件もない場合は表示されません ・各現場名称をタップすると、現場詳細画面へ遷移します 登録済現場管理 2. 新規現場登録 佐々木邸/建て替え  $\rightarrow$  ・リストにない場合は、新規で現場登録を行います ・現場登録画面へ遷移します 佐藤邸/トイレリフォーム対応  $\rightarrow$  $\circled{1}$ 3.削除したい場合 佐藤邸/トイレリフォーム対応  $\rightarrow$  削除したい現場リストを右から左にスワイプするこで、削除ボタンが表示されます 削除ボタンをタップし、削除確認ポップアップが表示されます ・[キャンセル]タップすると、ポップアップが閉じます よしだ邸/新規  $\left\langle \right\rangle$  ・[OK]タップすると、対象の現場が削除されますたなか邸/建て替え  $\rightarrow$ 14:46  $m \approx 4$  $\left\langle \right\rangle$ 現場別部材リスト {6}  $\equiv$ 登録済現場管理 佐藤邸/内容  $\left\langle \right\rangle$  $\frac{1}{\sqrt{2}}$ 3/子供部屋 削除  $\circled{3}$ 新規現場登録  $\circled{2}$ 

 $\left\langle \right\rangle$ 

#### 3-2.新規現場登録画面\_個人情報に関する同意

<span id="page-26-0"></span>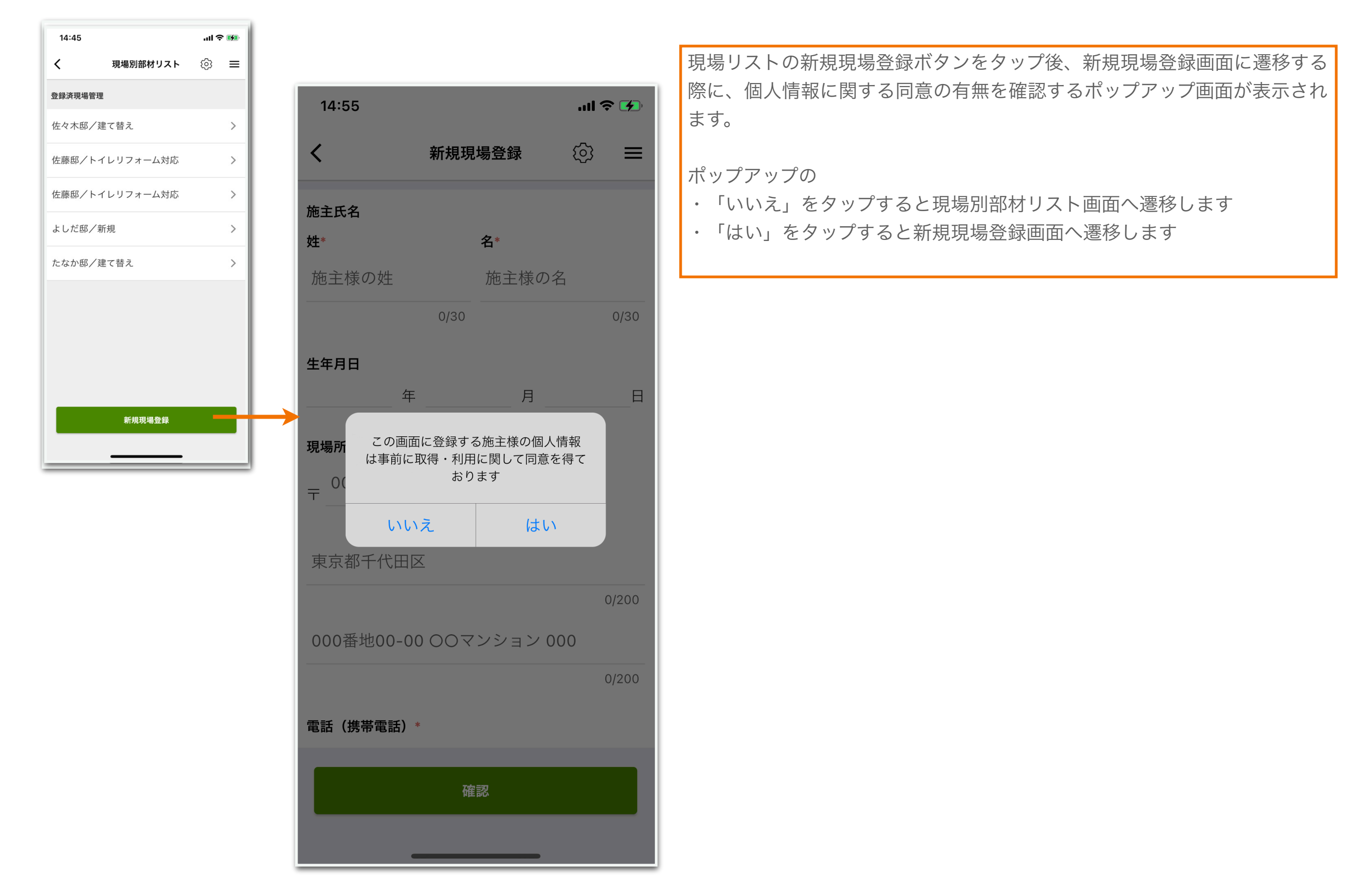

#### <span id="page-27-0"></span>3-3.新規現場登録画面\_登録フォーム

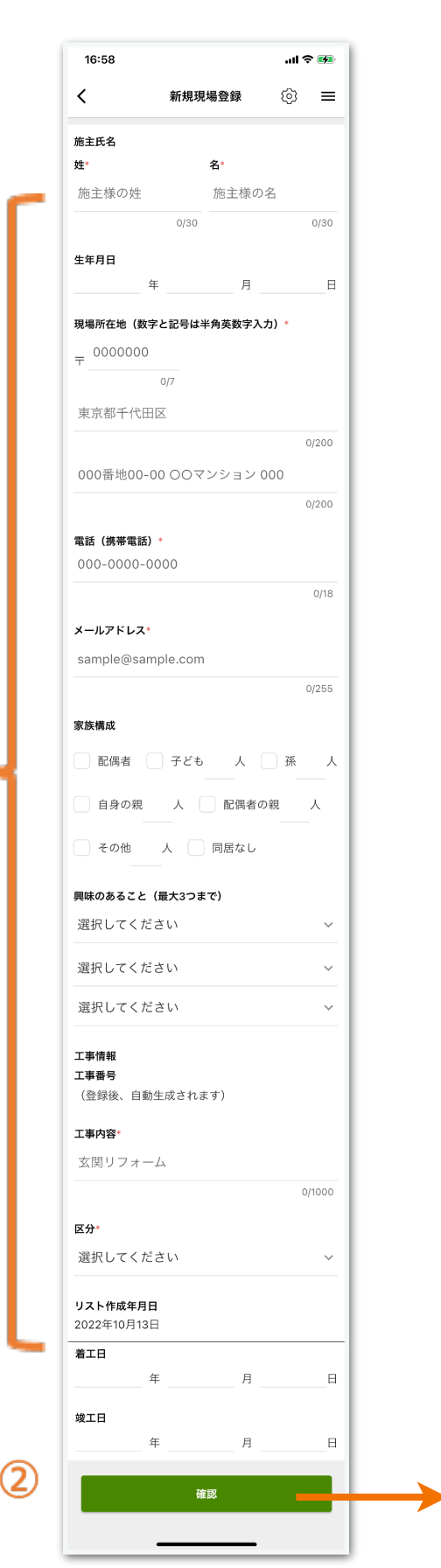

 $\bigcirc$ 

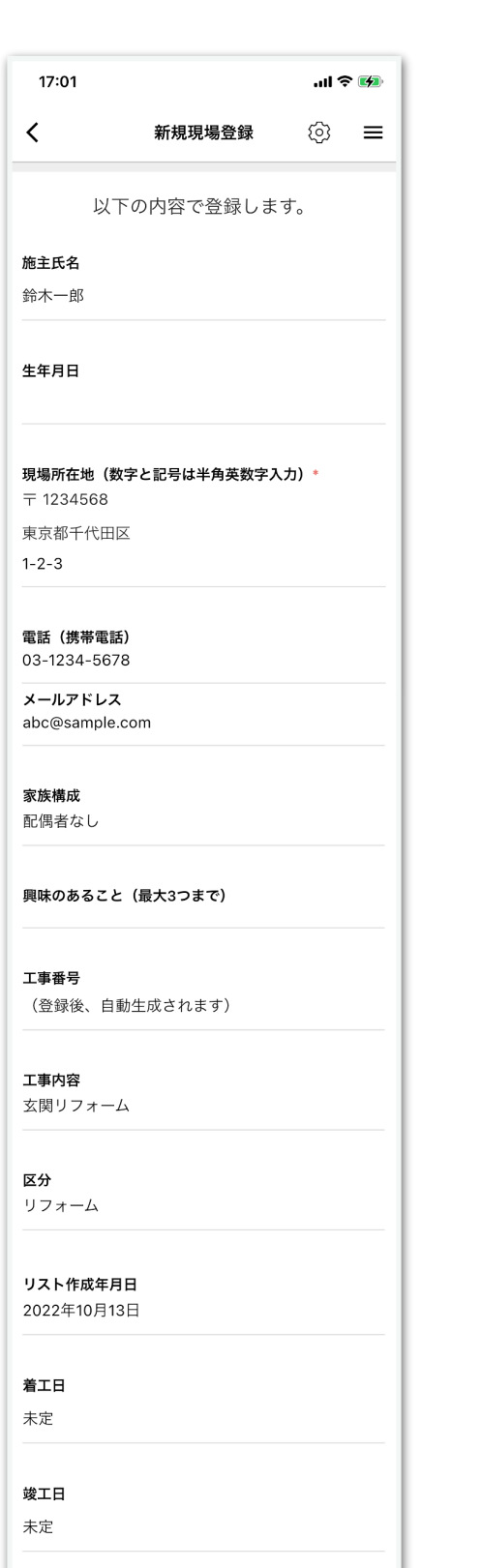

登録

 $\circled{3}$ 

#### 現場を新規登録(編集)を行う画面

①. 各項目を入力

- \*の表示は必須項目
- ・確認ボタンタップ後、必須項目が未入力の場合はエラーが表示されます

②. 確認ボタン

現場登録確認画面へ遷移します

- ③. 入力した内容を確認後「登録」ボタンタップします
	- ・「現場リストを登録しました」のポップアップが表示されたら、 登録完了となります
	- ・現場部材リストへ遷移します

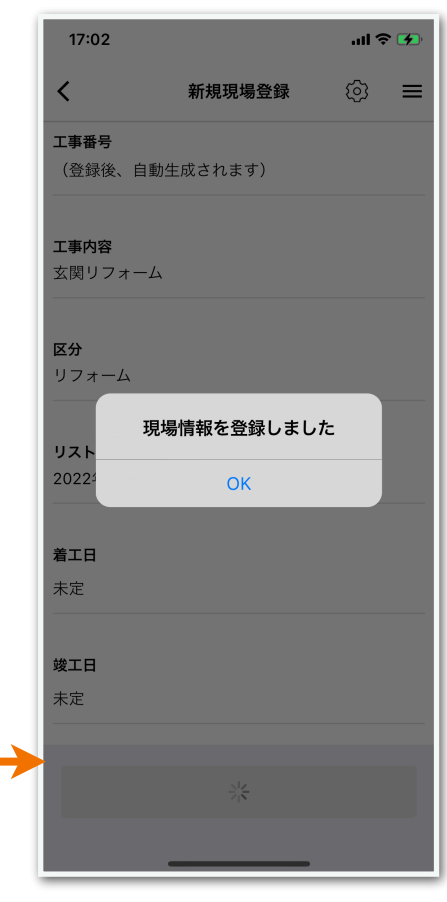

### <span id="page-28-0"></span>3-4.現場詳細画面\_現場情報の詳細

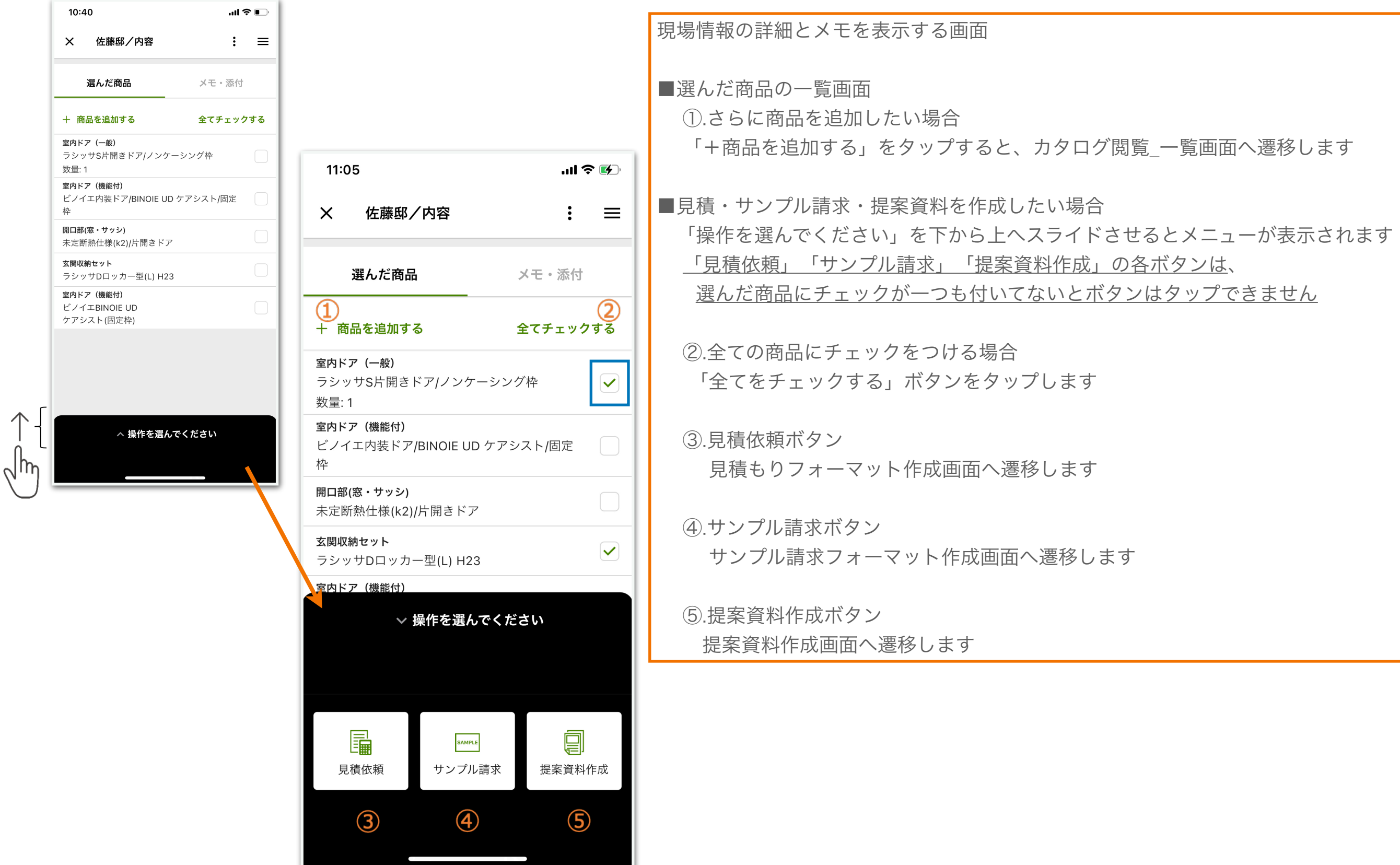

### <span id="page-29-0"></span>3-5.現場詳細画面\_メモ・添付の共有

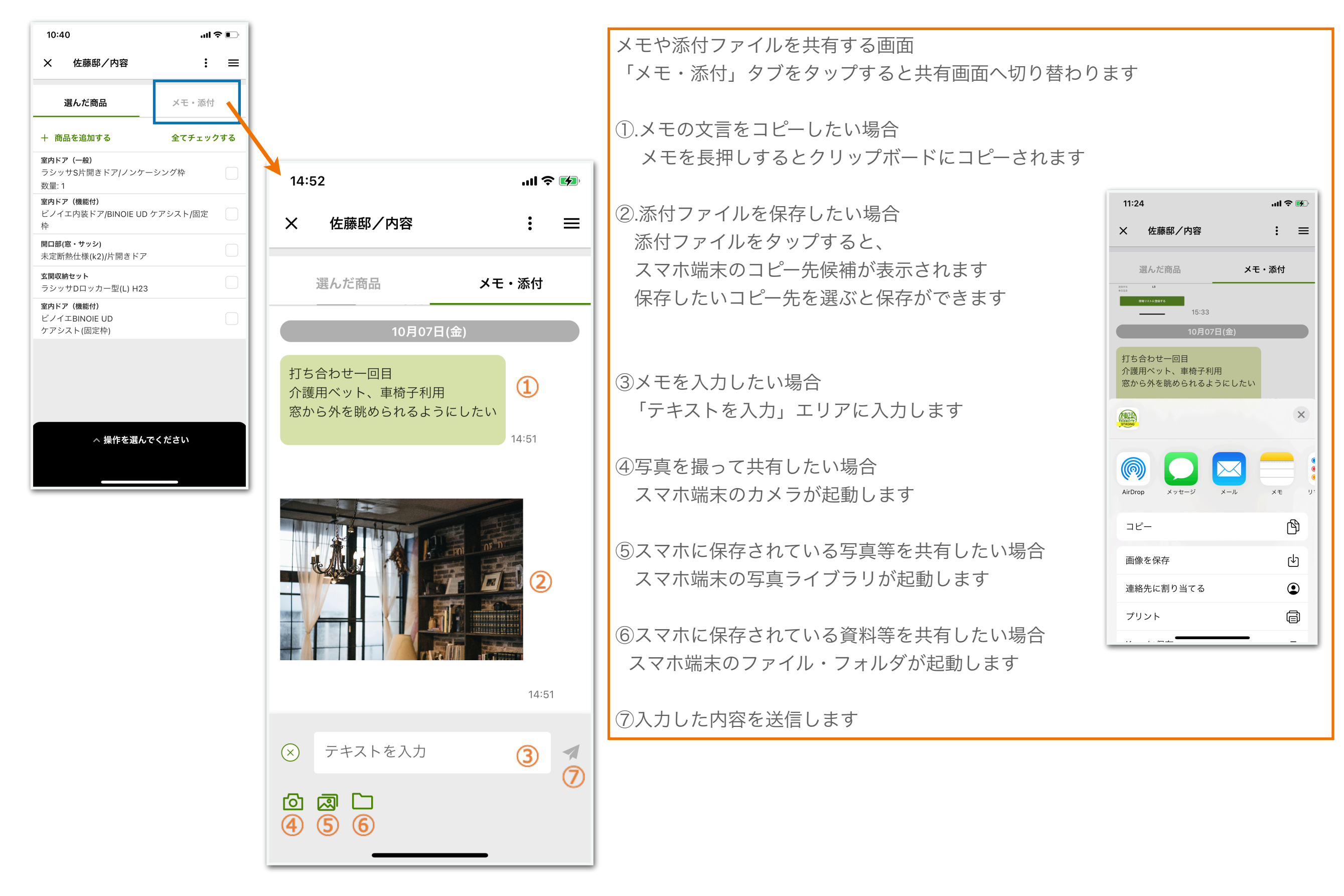

#### <span id="page-30-0"></span>3-6.見積依頼画面

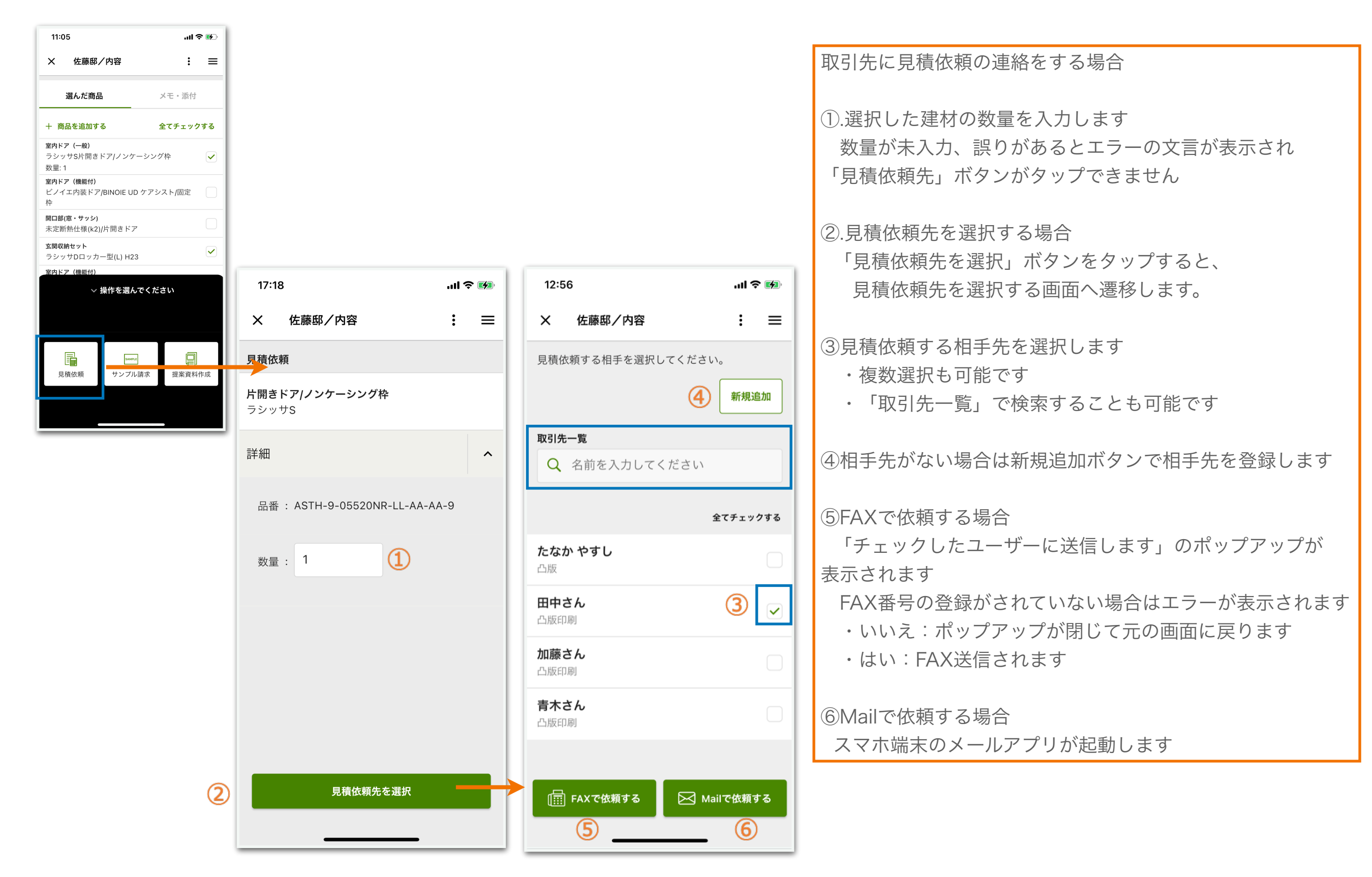

## <span id="page-31-0"></span>3-7.サンプル請求先画面

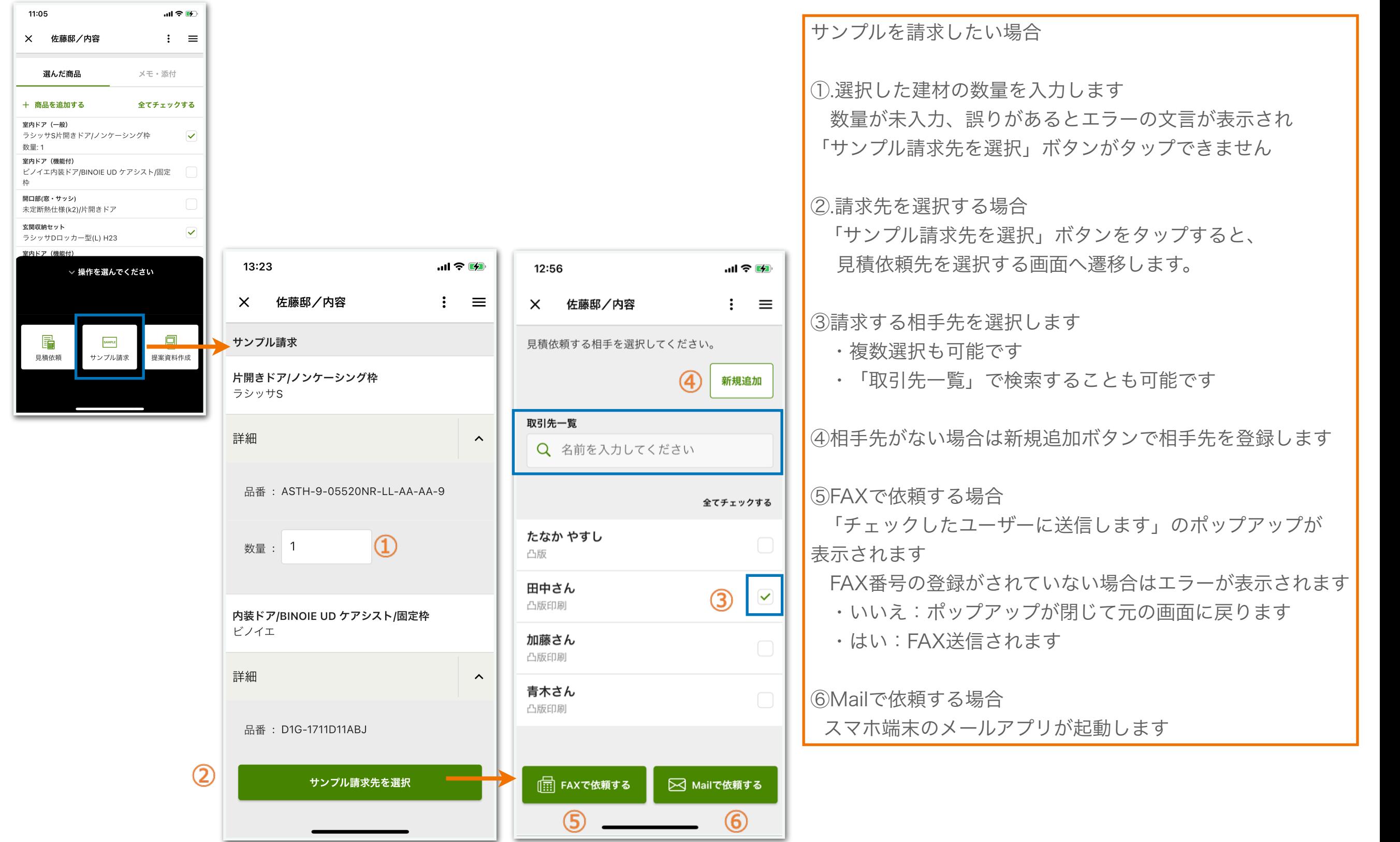

## <span id="page-32-0"></span>3-8.提出資料作成画面

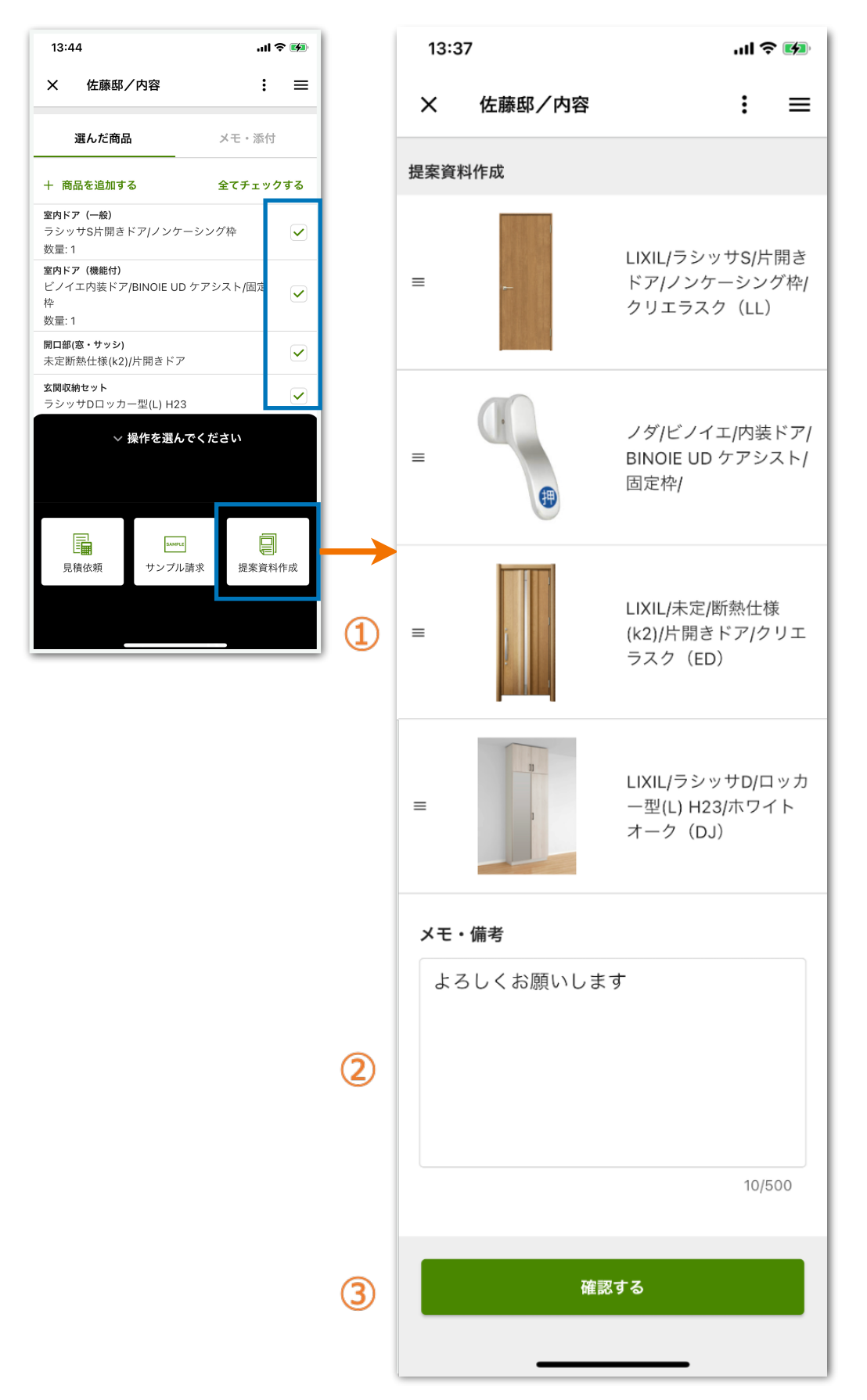

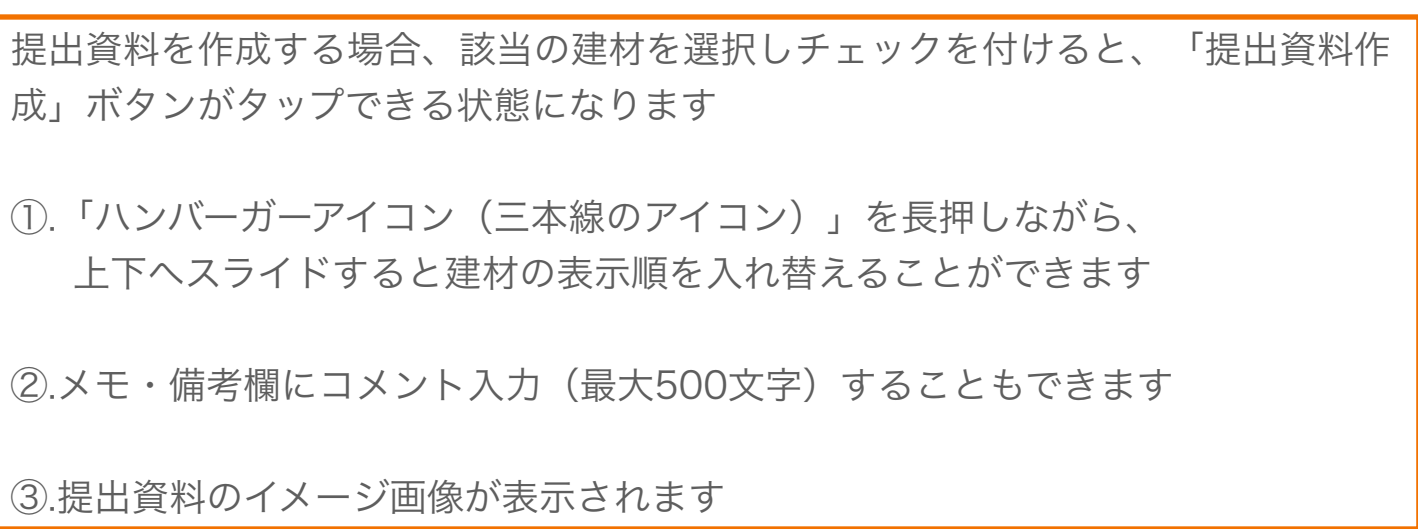

<span id="page-33-0"></span>3-9.提出資料作成画面\_イメージ表示 そうしき そうしゃ そのおもの そのおものを表示し、保存を行う場合

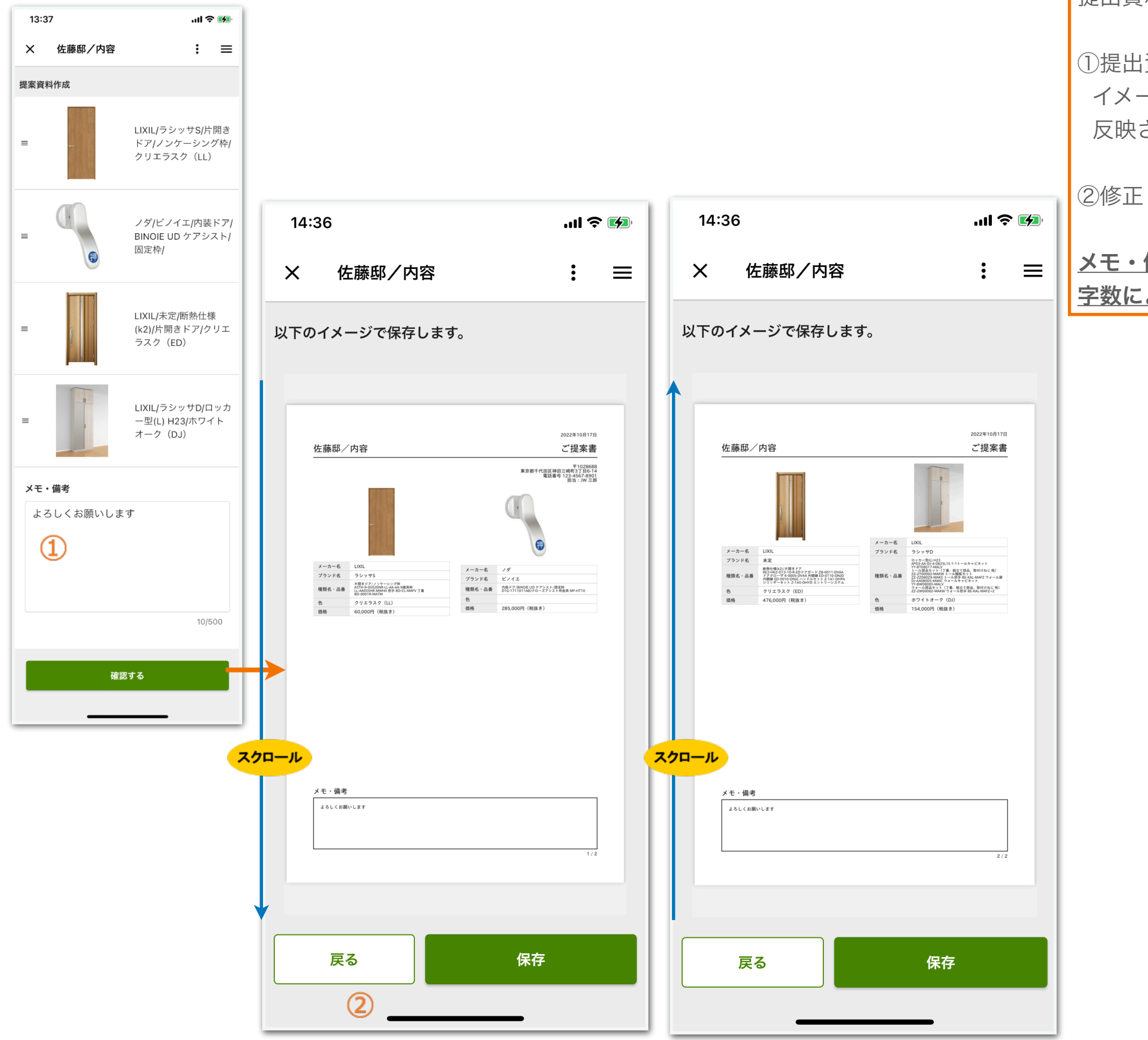

①提出資料作成画面に入力したコメントは、 イメージ画像の「メモ・備考欄」に 反映されます

②修正したい場合は「戻る」をタップします

#### メモ・備考欄に関わらず表示させる建材情報の文 字数によって、2ページに渡ることがあります

#### <span id="page-34-0"></span>3-10.提出資料作成画面\_イメージ表示 (保存・印刷する場合:iOS)

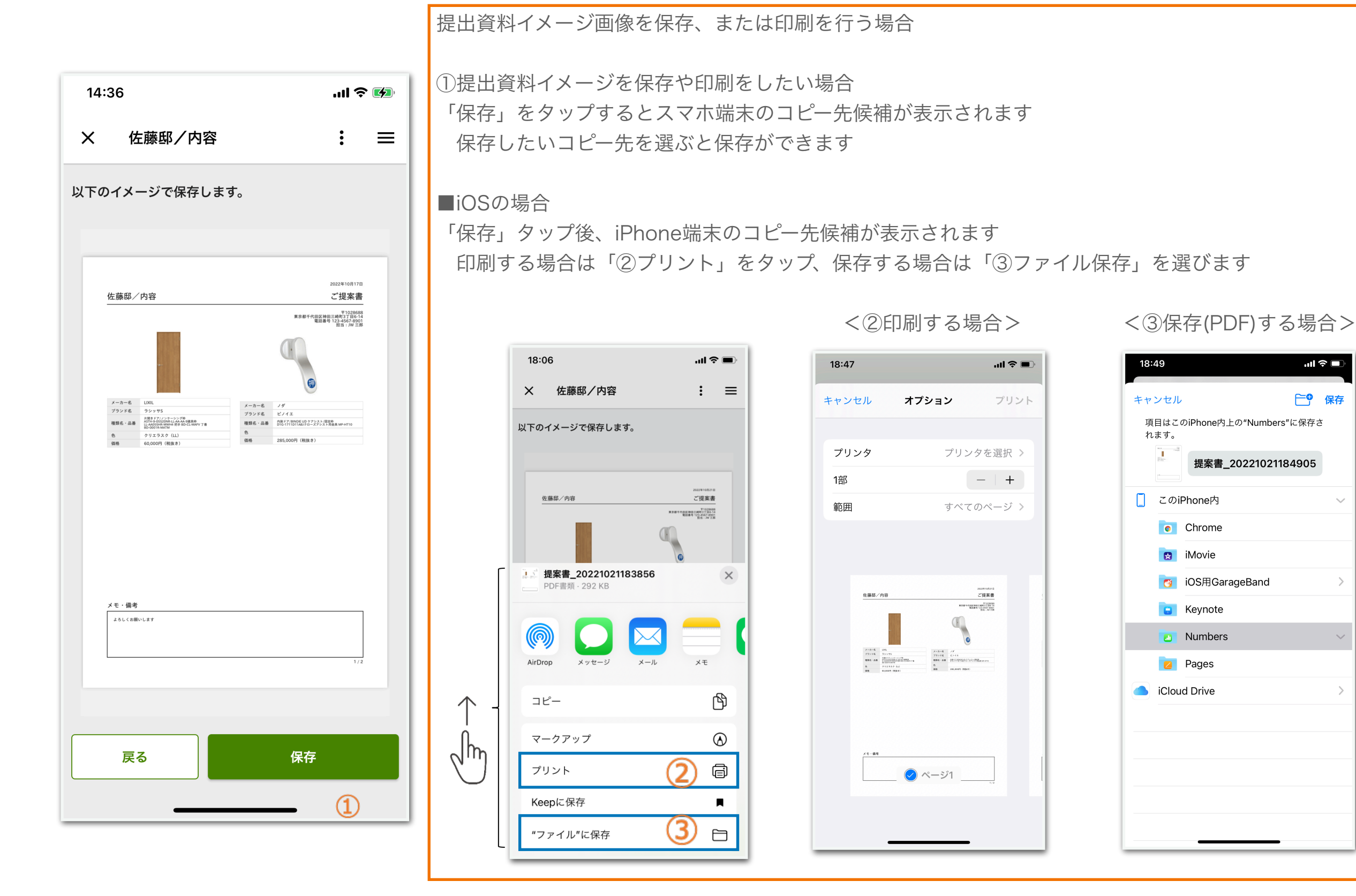

 $\rightarrow$ 

#### <span id="page-35-0"></span>3-11.提出資料作成画面\_イメージ表示 (保存・印刷する場合:: Android)

提出資料イメージ画像を保存、または印刷を行う場合

①提出資料イメージを保存や印刷をしたい場合 「保存」をタップするとスマホ端末のコピー先候補が表示されます

保存したいコピー先を選ぶと保存ができます

#### ■Androidの場合

 $m \approx 4$ 

 $\equiv$ 

 $\ddot{\cdot}$ 

「保存」タップ後、Android端末のコピー先候補が表示されますので、「印刷」をタップします 印刷する場合は「②プリンター名称」をタップ、保存する場合は「③PDF形式で保存」を選びます

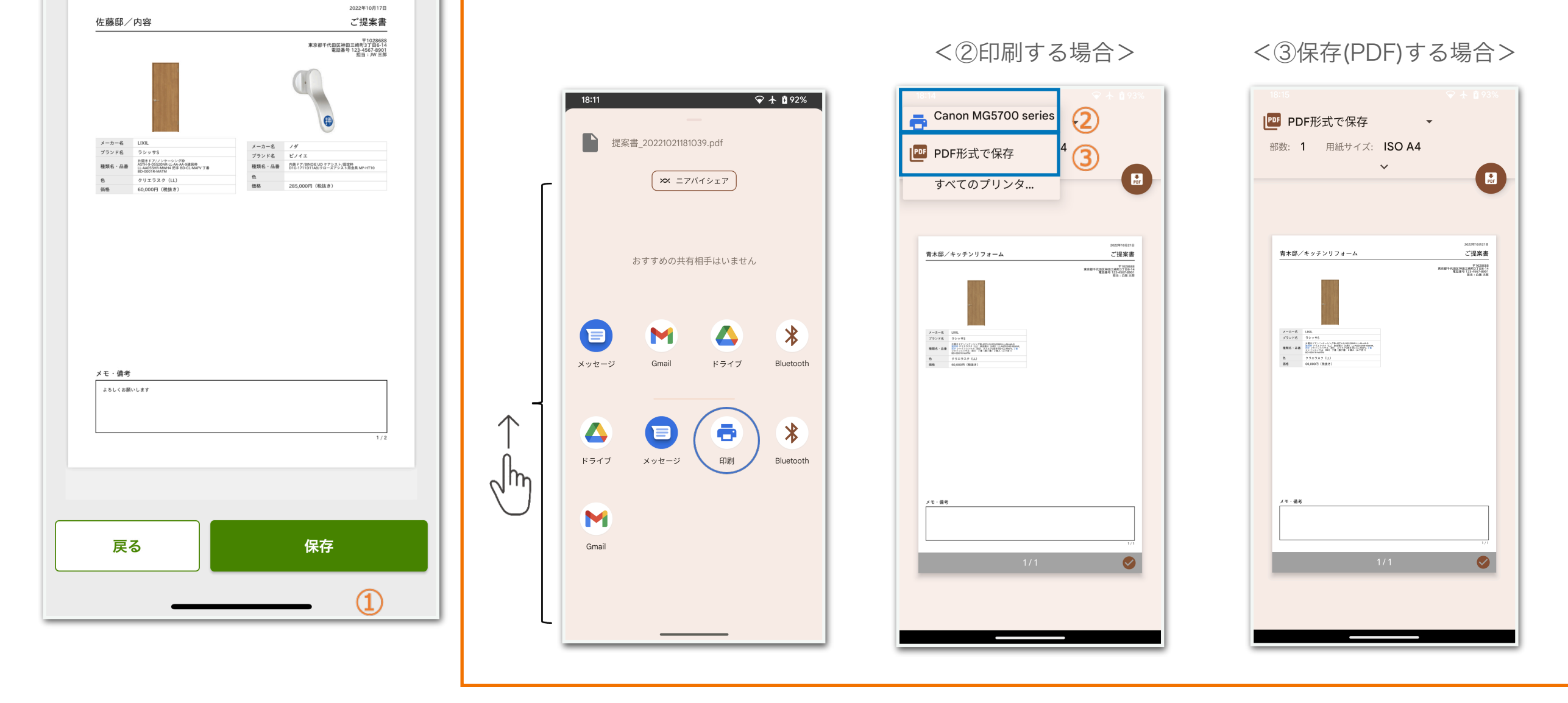

14:36

 $\times$ 

佐藤邸/内容

以下のイメージで保存します。